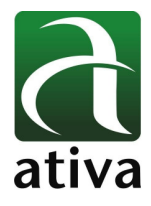

# **Programação Básica PLC ATIVA Software CICON**

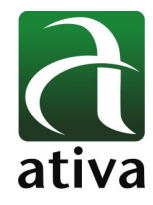

Software de Programação: **ATIVA CICON**

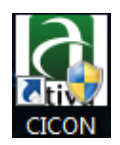

# **Como criar um novo Projeto ?**

Após a execução do programa ATIVA CICON, escolher a opção **File New Project**

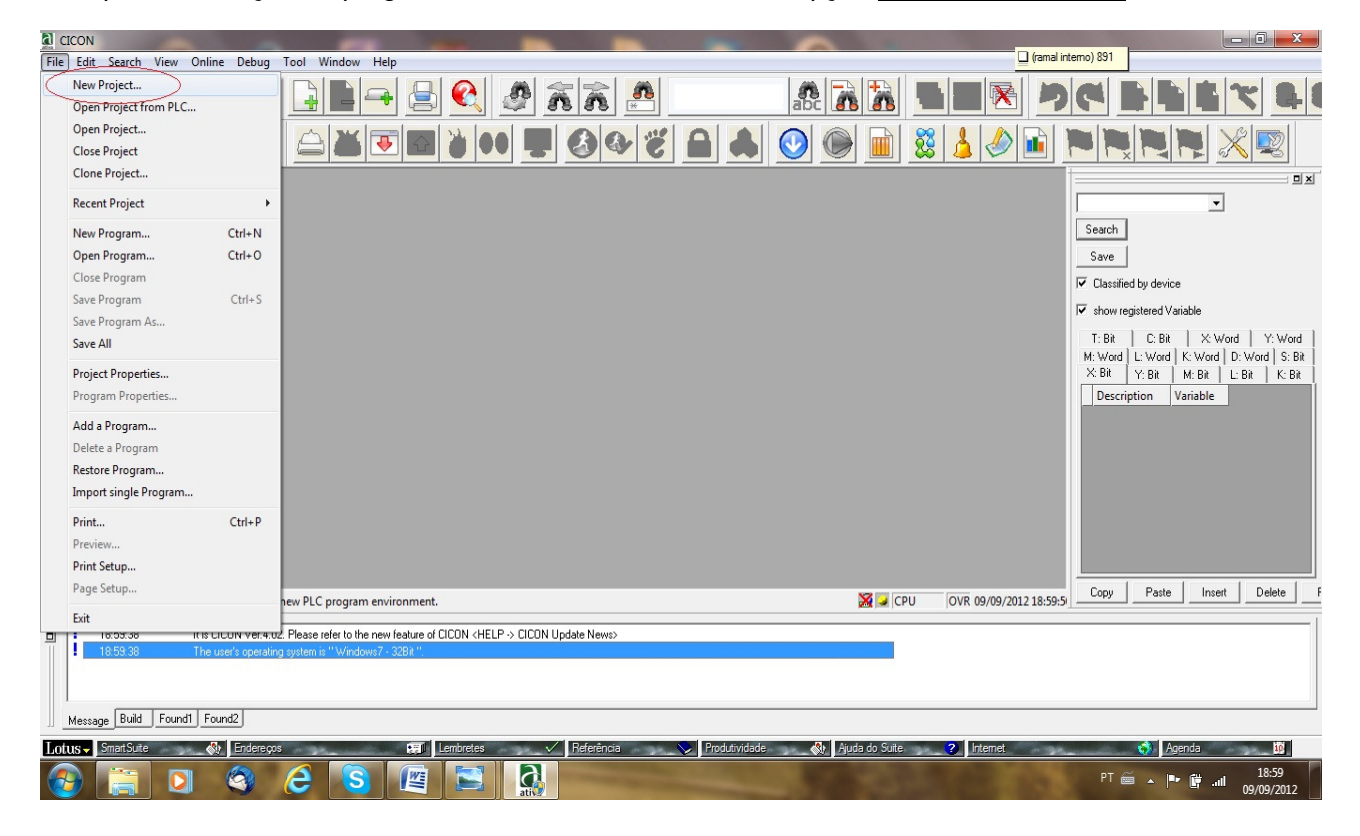

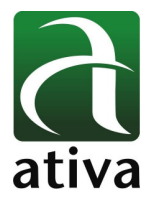

**d** CICON  $\boldsymbol{\Sigma}$  $\Box$  (ramal interno) 891 File Edit Deb Wind  $\blacksquare$  $\mathbf{a}$  $\mathbf{a}$  $\vert \mathbf{C} \vert$  $\begin{array}{|c|c|c|}\hline \text{ } & \text{ } & \text{ } \end{array}$  $\mathbf{B}$  $|{\bf e}|$ 鼎 D  $\rightarrow$ æ,  $\overline{a}$   $\overline{a}$  $\overline{\mathsf{x}}$ 8878A  $\odot$ 88 D **h**  $\blacktriangleright$ æ,  $\bullet\bullet$  $\Box$   $\times$  $\Box$  x  $\overline{\phantom{a}}$ New Project  $\mathbf{x}$  $Search$  $Save$ - Location of Project Folder C:\Program Files\CICON  $\overline{\blacktriangledown}$  Classified by device  $\overline{\blacktriangledown}$  show registered Variable Project Properties Password  $\begin{tabular}{l|c|c|c|c|c|c|c|c} \hline $\mathsf{T}$:}\quad & $\mathsf{D}$:}\quad & $\mathsf{D}$:}\quad & $\mathsf{X}^{\prime}$:}\quad & $\mathsf{Y}^{\prime}$:}\quad & $\mathsf{V}^{\prime}$:}\quad & $\mathsf{W}^{\prime}$:}\quad & $\mathsf{W}^{\prime}$:}\quad & $\mathsf{W}^{\prime}$:}\quad & $\mathsf{W}^{\prime}$:}\quad & $\mathsf{W}^{\prime}$:}\quad & $\mathsf{B}^{\prime}$:}\quad & $\mathsf{W}^{\prime}$:}\quad & $\mathsf{B}^{\prime}$:}\quad & $\mathsf{W}^{\prime}$$ Name Curso  $\begin{minipage}{.4\linewidth} \textbf{Password...} \end{minipage}$ Name:<br>
CPU Type: (MAPICS / XP26<br>
User: MAPI2A / XP26<br>
Distribution API2A / XP26<br>
Project Desc (M1 XP2A/P<br>
Project Desc (M1 XP2A/P<br>
OM XP2A/R<br>
OM CP2A/R/P<br>
OM CP2A/R/P<br>
OM CP2A/R/P<br>
OM CP2A/R/P<br>
OM CP2A/R/P<br>
OM CP2A/R/P<br>
OM Hybrid-Description Variable  $\Box$  Hybrid  $\times$ Panel OK Cancel VE 07/09/2012 23:19:5 Copy Paste Insert Delete F Ready  $\blacktriangleright$  CPU  $\frac{\mathbf{x}}{\|\mathbf{u}\|}$  $\frac{1}{2}$  23.19.17 Can not find Description/Variable file. An empty Description/Variable file is created. 1303 Message Build Found1 Found2 Lotus -**Smart Suite**  $\left|\left\langle \cdot \right\rangle\right|$  Eng **TT** Lembretes Produtividade Al Ajuda do Suite Agenda  $\blacksquare$  $\sqrt{\phantom{a}}$  Referência 2 Internet  $\mathbf{G}$ 23:19<br>07/09/20  $\bullet$ A

Dar um Nome ao Projeto e Escolher o modelo desejado do PLC ATIVA

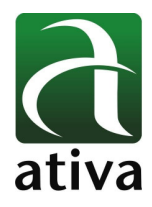

## **1. Como criar um Programa Ladder ?**

#### **1.1 Scan Program**

Na estrutura criada no lado esquerdo da tela do Software existe a opção **Program.**

Com o botão direito do mouse em cima da opção **Program**, selecionar a opção **New Program**.

Escolher o tipo de execução do Programa:

**Scan Program**: escolher a opção **Scan Program** se a intenção for que este programa seja executado ciclicamente.

Program Name: Dar um nome ao programa ou manter o nome sugerido PGM\_000, seguido de confirmação **OK**.

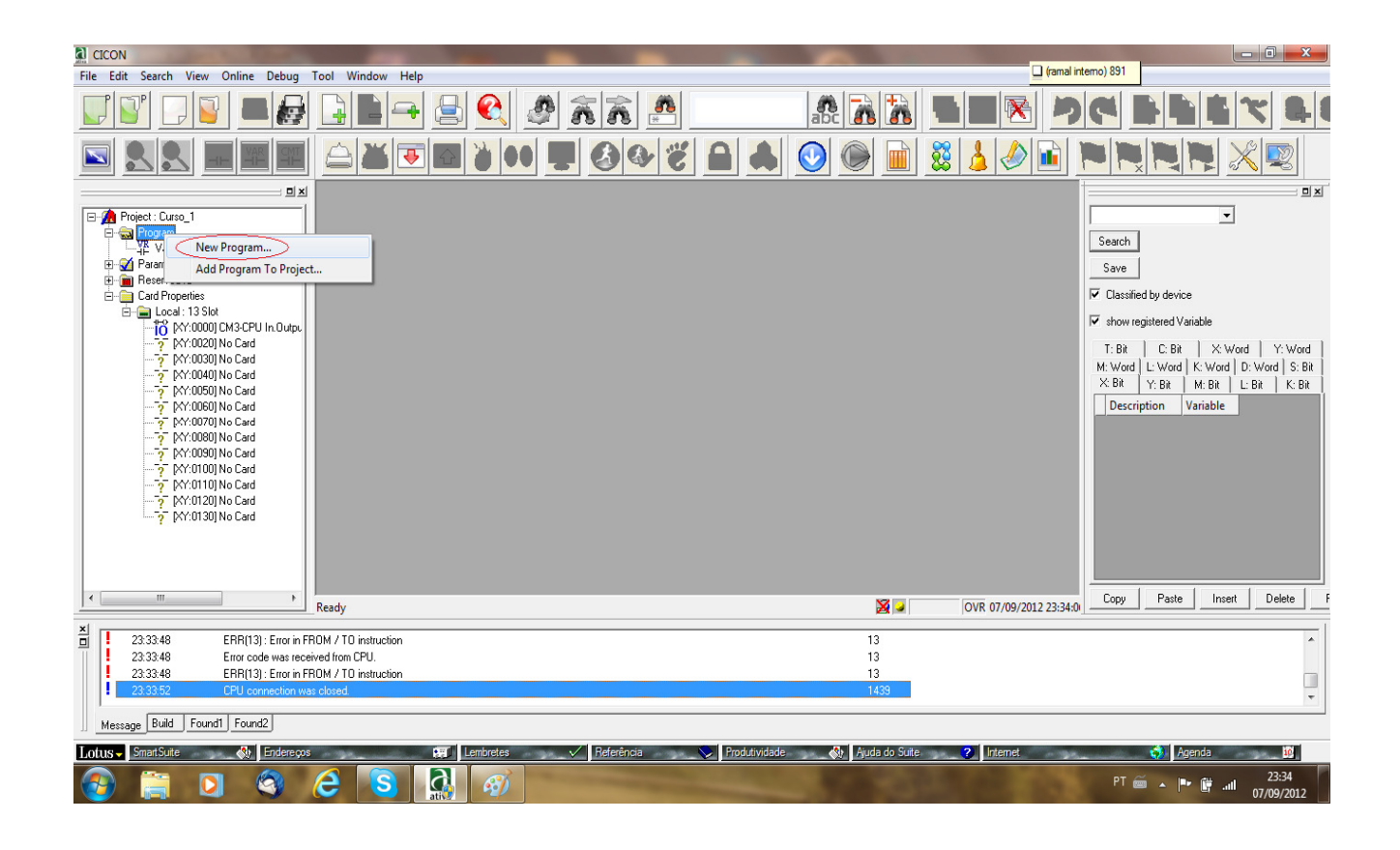

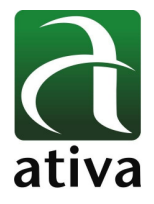

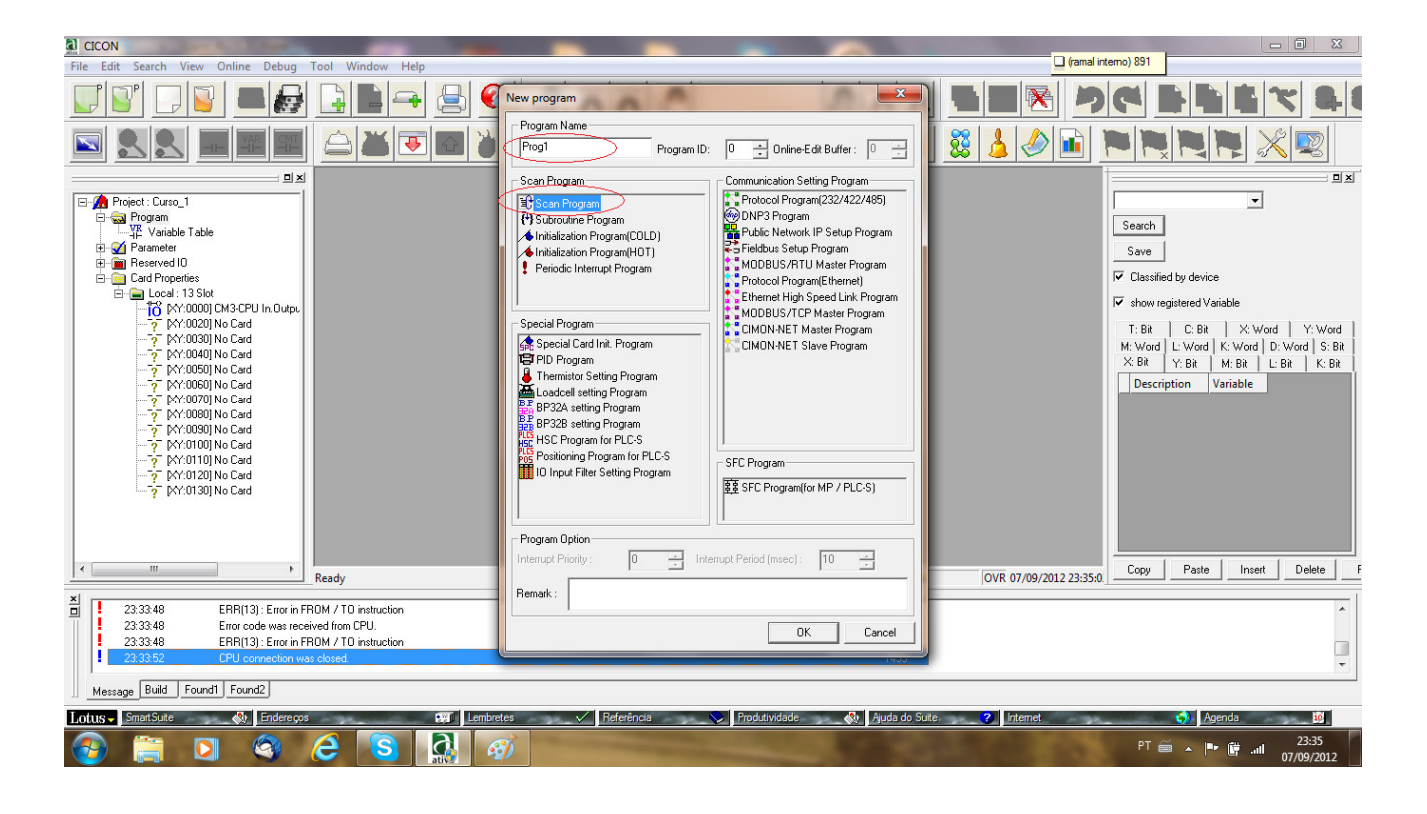

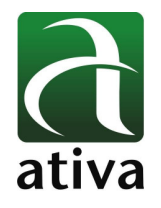

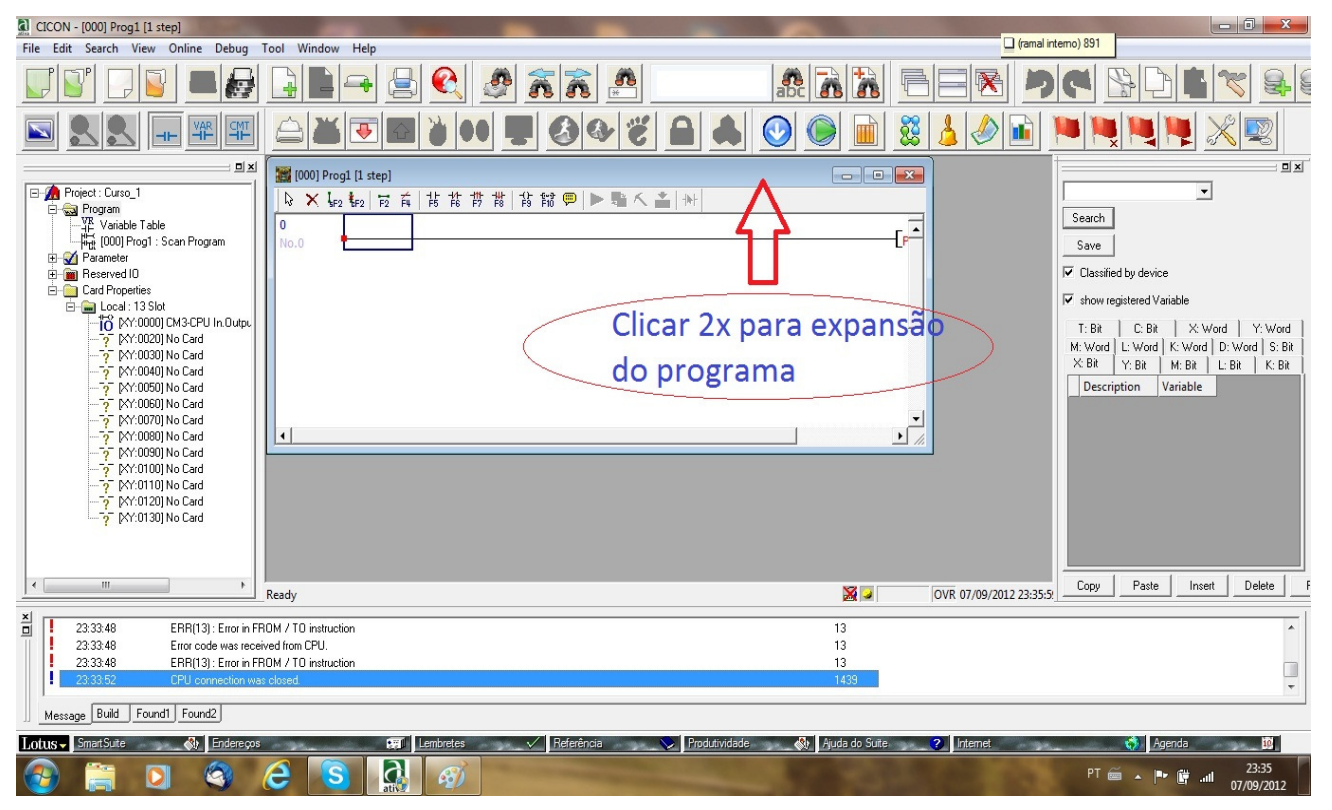

#### **2.2 Sub-Routine Program**

Este é o programa executado pelo SISTEMA ECALL instrução em um programa Scan Program.

Este é usado para operar as instruções entre SBRT n e RET em um programa de sub-rotina de acordo com as instruções do sistema ECALL em um programa Scan Program.

Introduzir sub-rotina de identificação do arquivo e sub-rotina número para a instrução ECALL.

#### **2.3 Initialization Program (Cold)**

Este programa é executado quando a CPU está energizada e em modo RUN.

Depois de um programa de inicialização é executado, um programa Scan Program é executado.

Isto é usado para configurar os dados iniciais para a execução de um programa tipo Scan Program para inicializar outros dispositivos ou flags internos.

Para encerrar um programa de inicialização, use a instrução INITEND.

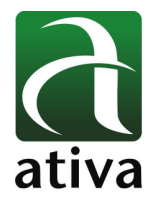

## **2.4 Initialization Program (Hot)**

Utilizado em caso de falta de energia.

Depois de um programa de inicialização (quente) é executado com o objetivo de manter o valor antigo, anterior a falha.

Depois que o programa de inicialização é executado, um programa Scan Program é executado.

Para encerrar um programa de inicialização, use a instrução INITEND.

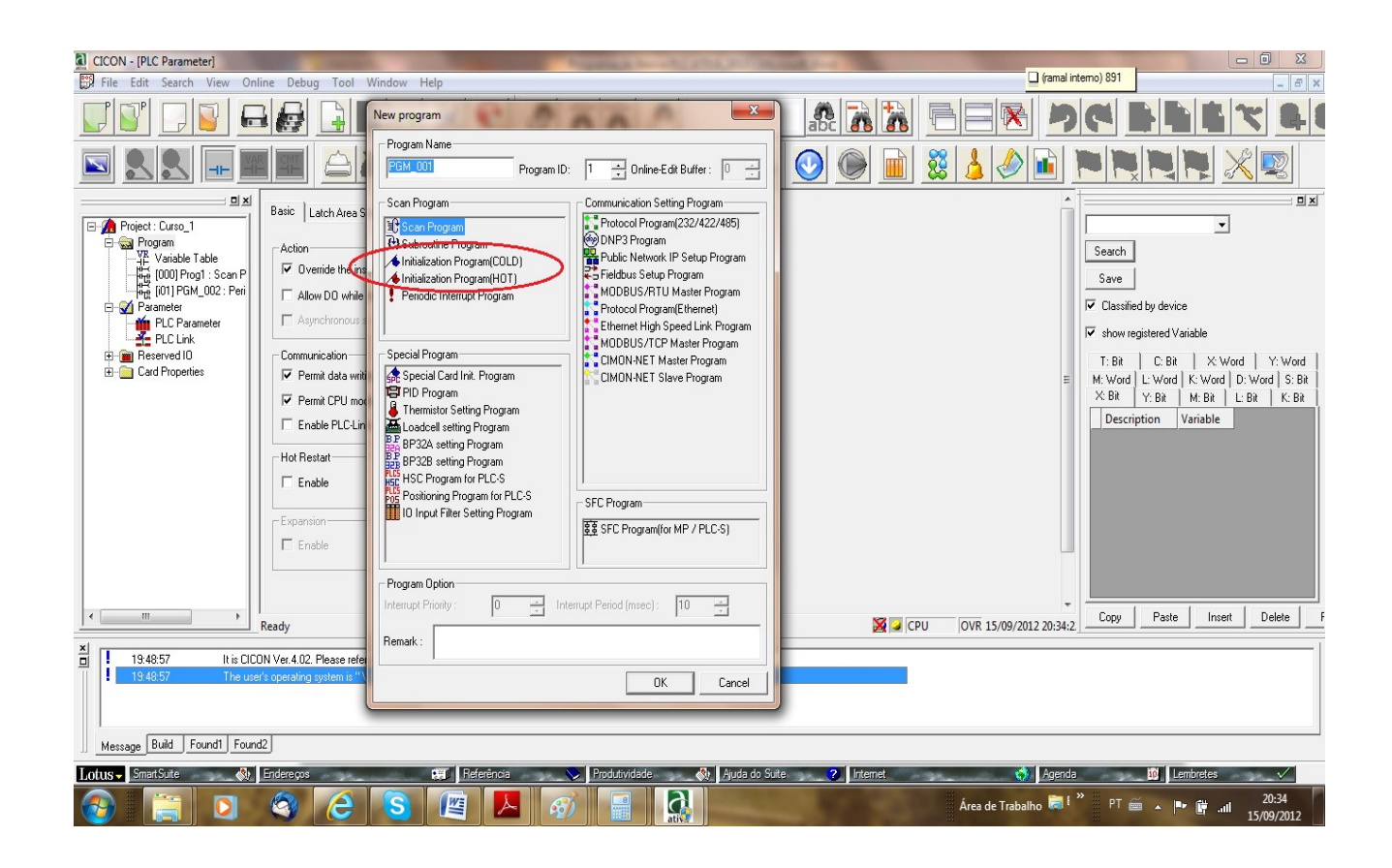

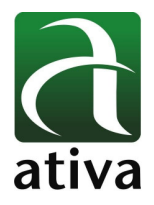

# **2. Como Configurar a Porta de Comunicação PLC PC**

Tool  $\rightarrow$  Connection Setup  $\rightarrow$  Type (escolher as opções dispiníveis):

- Serial Port
- Dial Up Modem
- Liased Line Modem
- Ethernet
- PLC Simulator
- USB Port

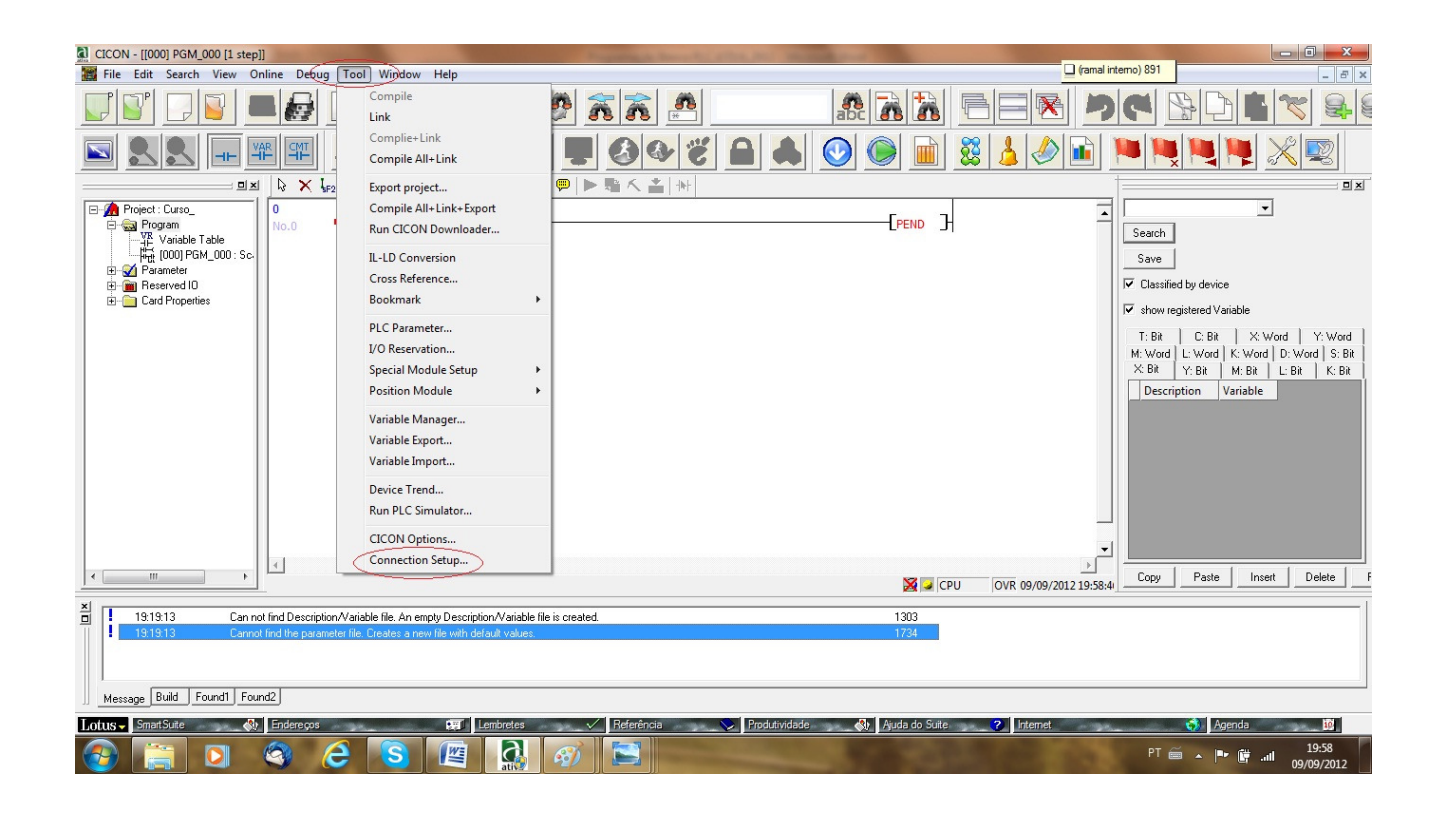

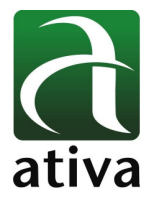

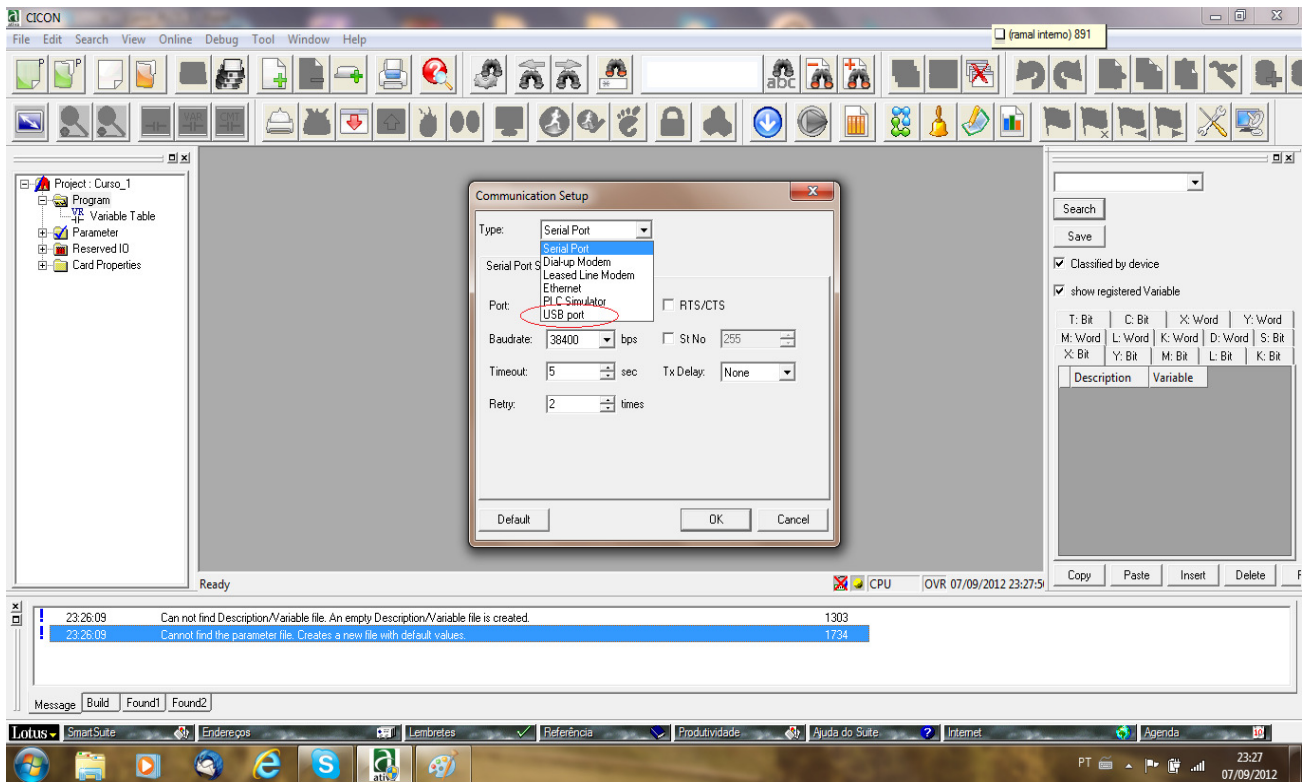

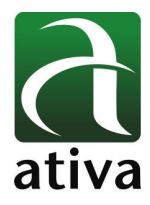

# **3. Parameter – PLC Parameter**

## **3.1 Basic**

**Action**: define algumas ações da CPU.

**Timer:** definição da base de tempo dos Timers/Temporizadores a serem utilizados no programa.

Timers 100ms e Timers 10ms: até 512 Timers (T0 até T511) para o modelo de PLC S.

**Communication:** algumas permissões no caso de acesso remoto.

**Watch Dog Timer:** Pode habilitar ou não e ainda definir o tempo de Scan para validação deste Alarme.

**Hot Restart:** Habilita ou não um "tempo" para que caso houver uma falha na CPU, todos os parâmetros/valores do programa podes ser salvos adequadamente antes do restart.

**Upload:** Prohibiting Upload Sequence Program – Quando ativado esta função, você somente poderá ler o programa da CPU mediante a utilização de senha.

**Hot Restart:** Se a operação está no modo RUN quando a energia está desligada e reestabelecida, e o tempo de falha de energia para reabastecer está dentro do tempo definido para permitir o Hot restart, a operação é no modo Hot Restart.

· Isto é usado para restaurar todos os dados para a execução do um programa para o estado anterior à falha de energia.

· Como um programa é executado novamente no estado anterior à falha de energia, o programa é mantido continuamente contra falha de energia instantânea.

· No caso do término do tempo definido para permitir o Hot Restart, a operação se mantém no modo Cold Restart.

· No caso de que os dados não são mantidas contra a falha de energia, a operação aconteceu no modo Cold Restart.

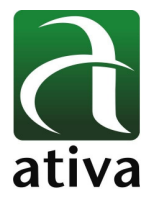

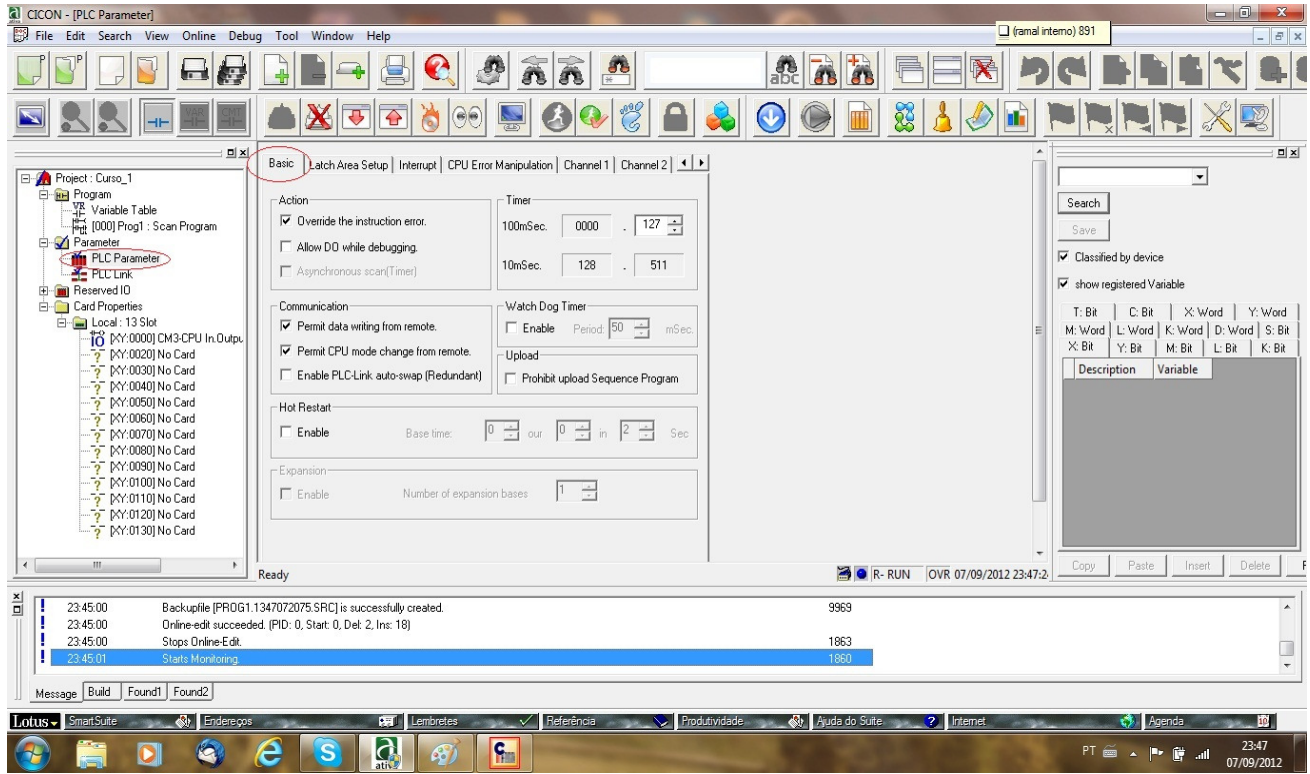

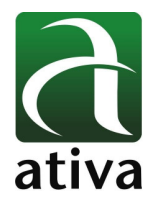

## **3.2 Latch Area Setup**

Define qual dos tipos de variáveis Internas e devem ter seus valores mantidos quando a CPU for desligada.

No exemplo abaixo, as variáveis M e T (100ms) estão setados para manter seus os valores retentivos quando a CPU for desligada e religada.

M: M20 até M50 (M20, M21, M22, .... M48, M49, M50)

T(100ms): T80 até T100 (T80, T81, T82, .....T98, T99, T100)

**Obs.: O PLC-S possui bateria interna que mantém os valores das variáveis selecionadas como retentivas.** 

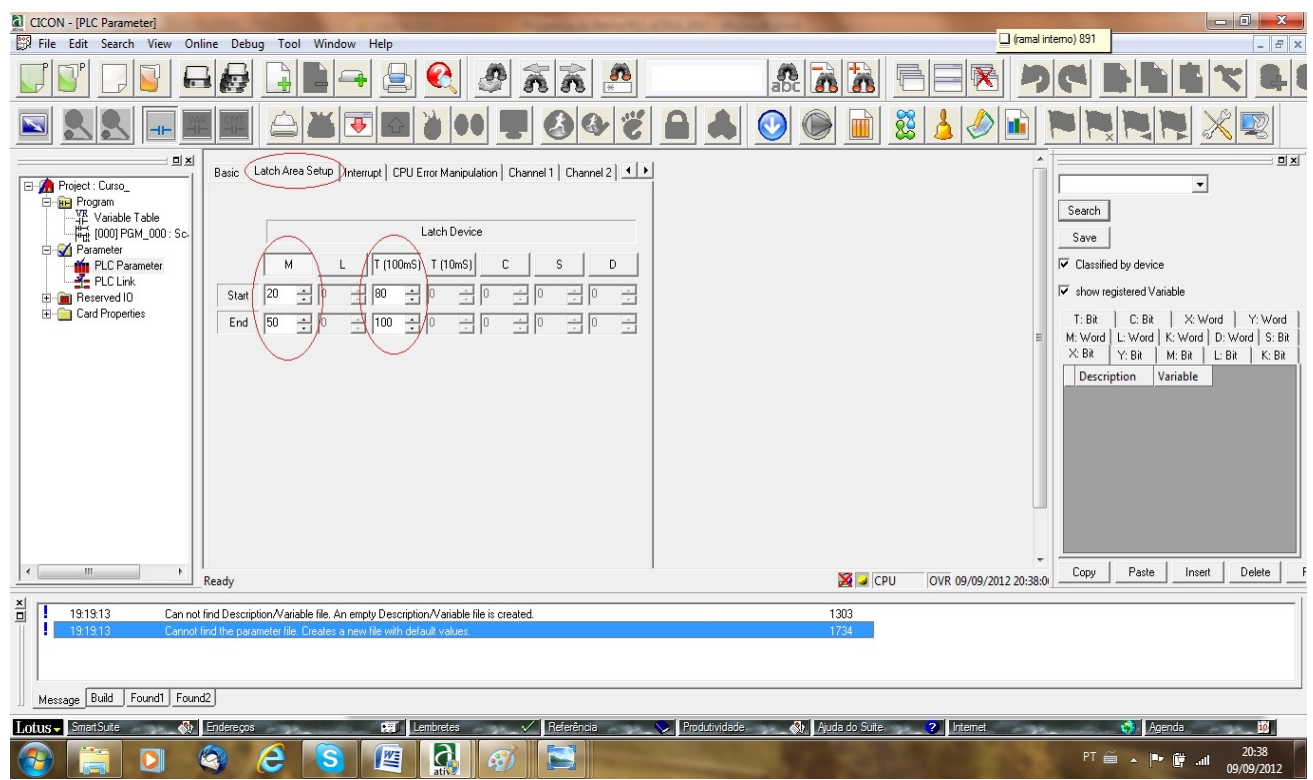

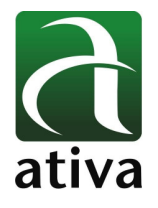

## **3.3 Interrupt**

Caso seja criado um programa de Interrupção e adicionado no projeto, na opção Interrupt, aparecerá este programa e então poderá através da opção Setup, definir o tempo de interrupção no Scan principal para a execução do programa de Interrupção.

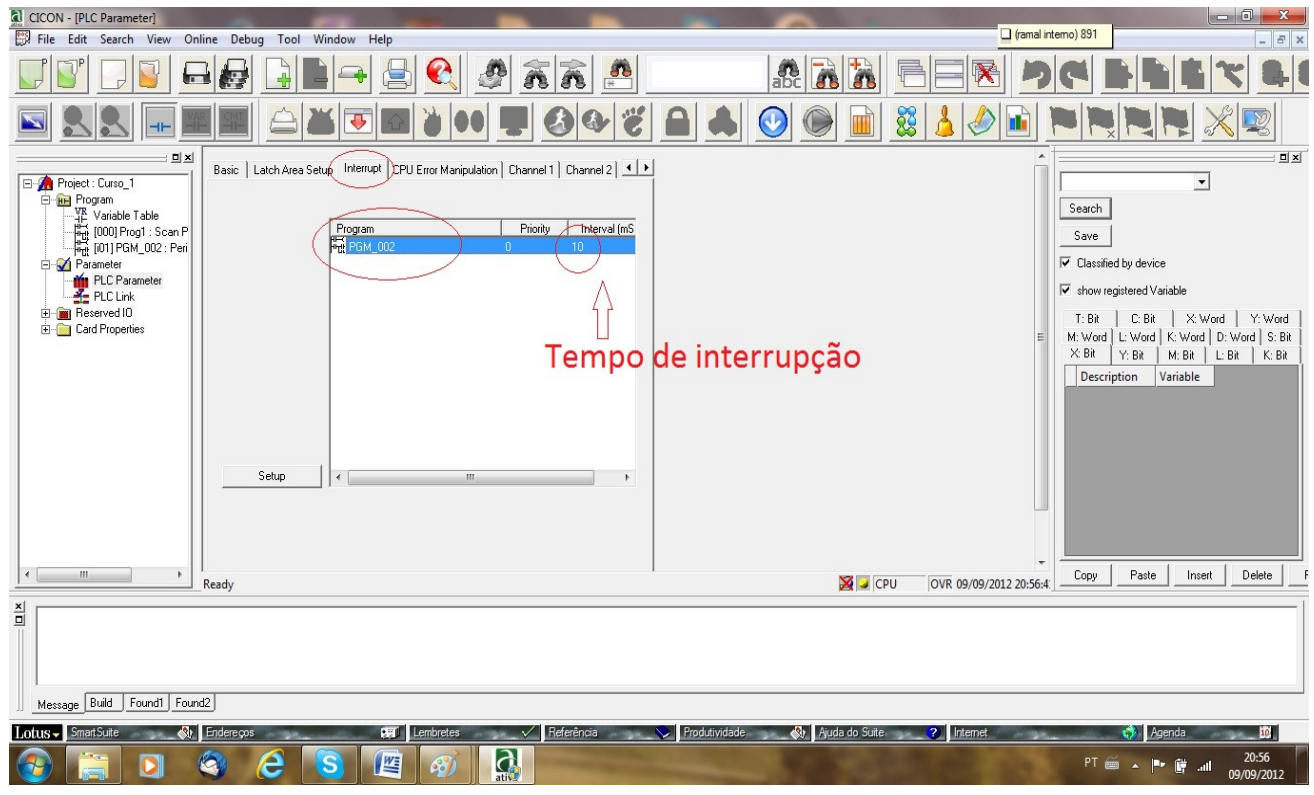

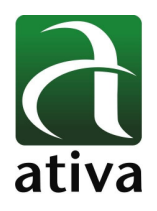

# **3.4 CPU Error Manipulation**

#### 1.Keep PLC running although initializing special module is failed

Esta opção é usada para decidir a continuar a operação do PLC quando a inicialização do módulo especial é falha.

Inicialização: refere-se ao processo que lê automaticamente as configurações para ser estado normal quando ligar.

Inicialização tempo de espera: 2 seg.

Quando a inicialização é falha, o LED ficará piscando e o funcionamento normal não será possível. (Configuração básica: não utilizado)

#### 2.Keep PLC running although reading & writing system data of special module failed.

Esta opção é usada para decidir a continuar a operação do PLC se quando se tentar ler e gravar os dados do sistema de algum módulos especial falhar.

Dados do Sistema: Trata-se da área de I/O espaço que designa as configurações do módulo especial. (Configuração básica: não utilizado)

#### 3.Keep PLC running although reading & writing User data of special module failed.

Esta opção é usada para decidir a continuar a operação PLC ao ler e gravar os dados do usuário do módulo especial falhar.

Dados do Usuário: refere-se aos dados manipulados ou que será manipulado pela área de dados de um módulo especial.

Dados medidos podem ser lidos através de dados do usuário.

(Configuração básica: não utilizado)

#### 4.Keep PLC running although FROM/TO occurs error.

Esta opção é usada para decidir a continuar a operação do PLC quando as instruções FROM/TO do módulo especial ocorre erro.

FROM/TO: refere-se à instrução que lê (FROM) e escreve (TO) valor do módulo especial. (Configuração básica: não utilizado)

#### 5.Keep PLC running although Digital Output occurs error.

Esta opção é usada para decidir a continuar a operação do PLC, quando houver erro com a Saída Digital. DO: Digital Output (Saída Digital) Existem Relay, SSR e saída á Transistor (TR) e 8, 16 e 32 pontos por módulo (Configuração básica: não utilizado)

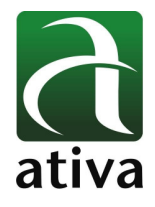

6.Keep PLC running although unknown PLC module is installed.

Esta opção é usada para decidir a continuar a operação do PLC quando um módulo desconhecido é instalado. Módulo desconhecido: trata-se de um módulo que a CPU não reconhece.

Neste caso, o módulo de CPU precisa ter o firmware (OS) atualizado. (Configuração básica: usado)

#### 7.Keep Digital Output although CPU stops or occurs error.

Esta opção é usada para decidir continuar com o estado da saída digital quando a CPU pára ou ocorre erro.

Se essa opção for selecionada, o status de saída final Digital será mantido apesar de CPU parar ou ocorrer um erro.

(Configuração básica: não utilizado)

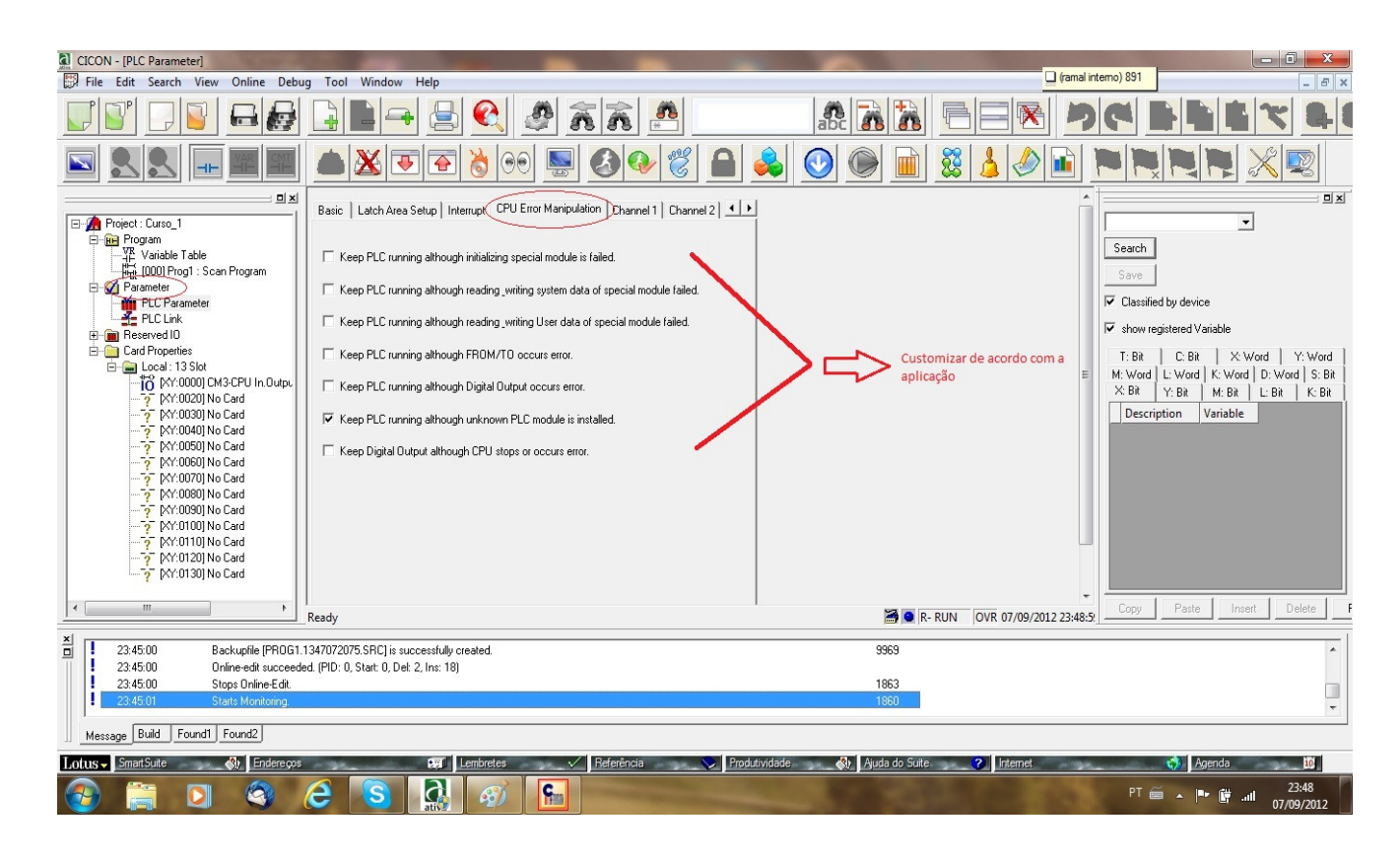

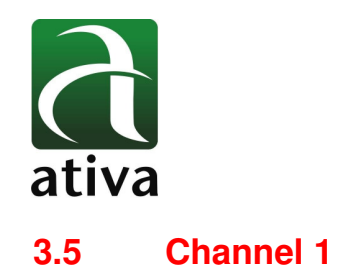

Define a configuração da porta de comunicação RS-232C. Para o PLC-S que está sendo utilizado para a confecção desta apostila, o canal 1 sempre será RS-232C.

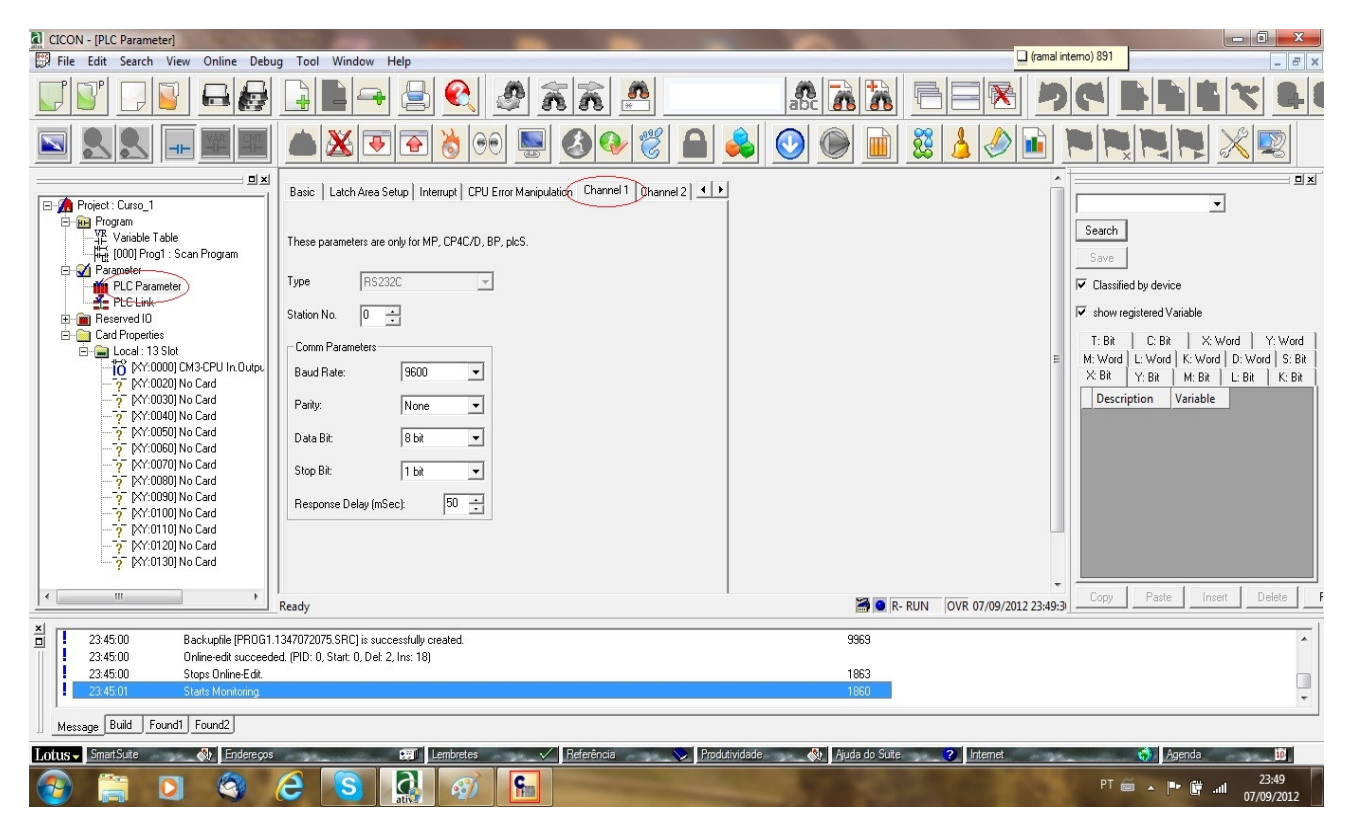

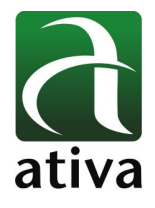

# **3.6 Channel 2**

Define a configuração da porta de comunicação RS-485. Para o PLC-S que está sendo utilizado para a confecção desta apostila, o canal 1 sempre será RS-485.

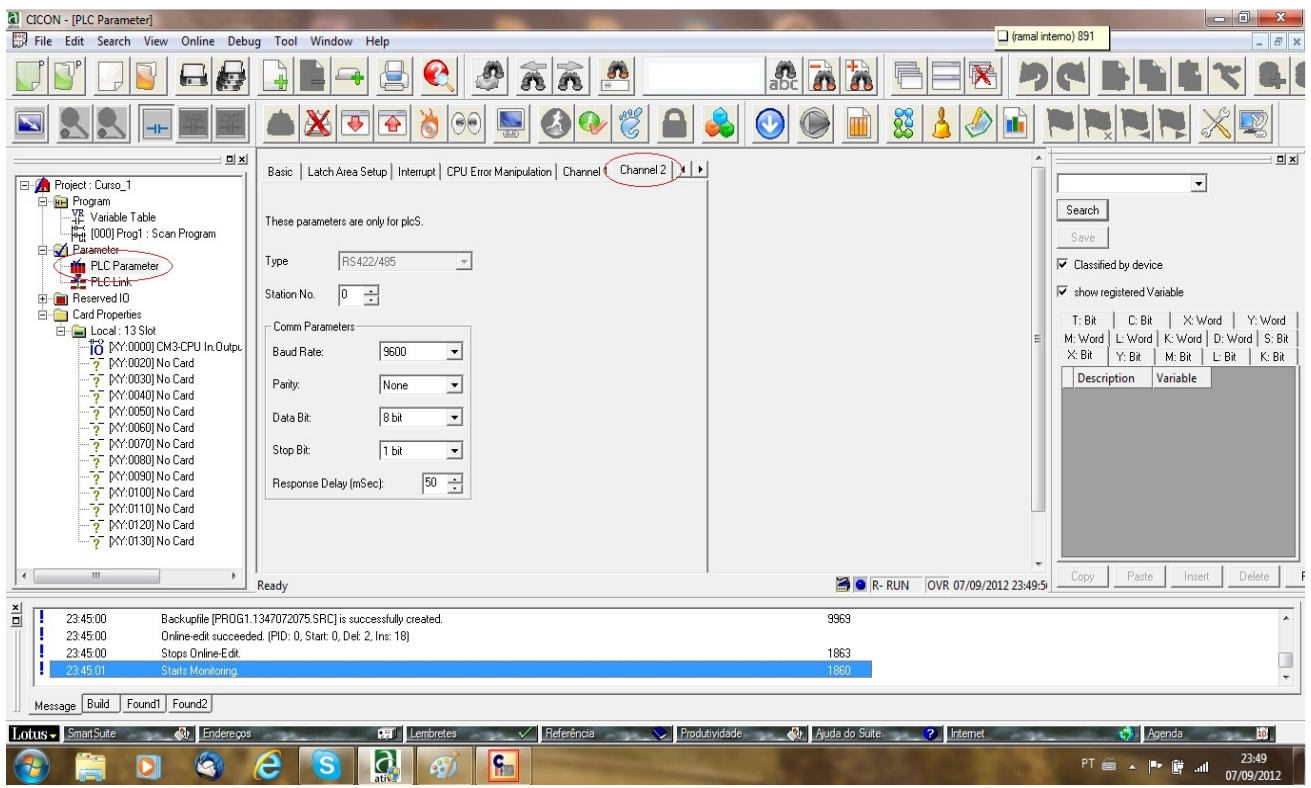

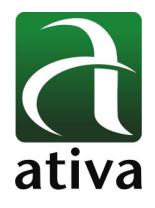

# **3.7 Input Setting**

Pulse Catch Pulse: Das 8 primeiras entradas digitais da CPU, você seleciona qual serão as entradas rápidas.

Input Filter Select: Você seleciona filtro de leitura das Entradas Digitais da CPU. Na opção "**Standard Input Filter Value**" é possível definir qual será o tempo de leitura das Entradas Digitais da CPU. Esse tempo é em "**ms**" (mile segundos), ou seja, a CPU considera nível alto, só após a decorrência deste tempo.

Na opção "**User Input Filter Value**" você personaliza uma leitura e associa nas entradas que forem selecionadas em "**Input Filter Select**".

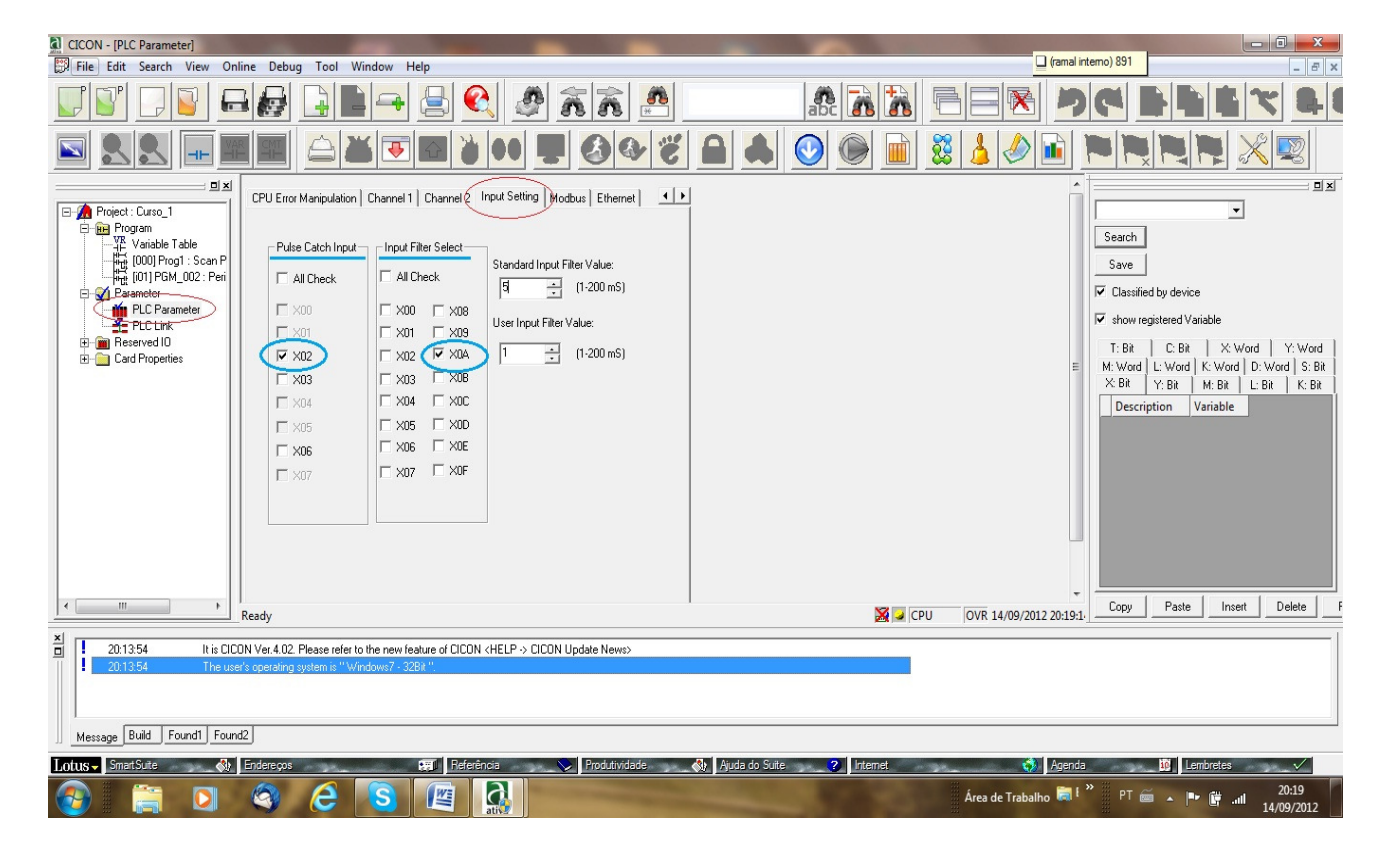

Obs.: As entradas que não forem selecionadas, assume o filtro "Standard".

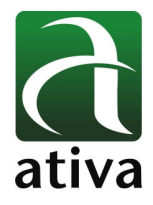

Na imagem anterior:

A Entrada Digital **X02** está configurada como Entrada Rápida

A Entrada Digital **X0A** está configurada com filtro de 1 x 200 ms e as demais entradas, 5 x 200 ms (1 Segundo) para considerar nivel lógico "1".

## **3.8 Modbus**

- 1. Coli Status : Endereço Inicial para Bits Coil Status (Bit Type)
- 2. Input Status : Endereço Inicial para estado de Entradas Input Status (Bit Type / Read Only)
- 3. Holding Register : Endereço Inicial para Registradores Holding Register (Word Type)
- 4. Input Register : Endereço Inicial para Entrada de Registradores Input Register (Word Type)
- 5. Station No. : Seleciona o endereço da Estação que será utilizado na Comunicação.

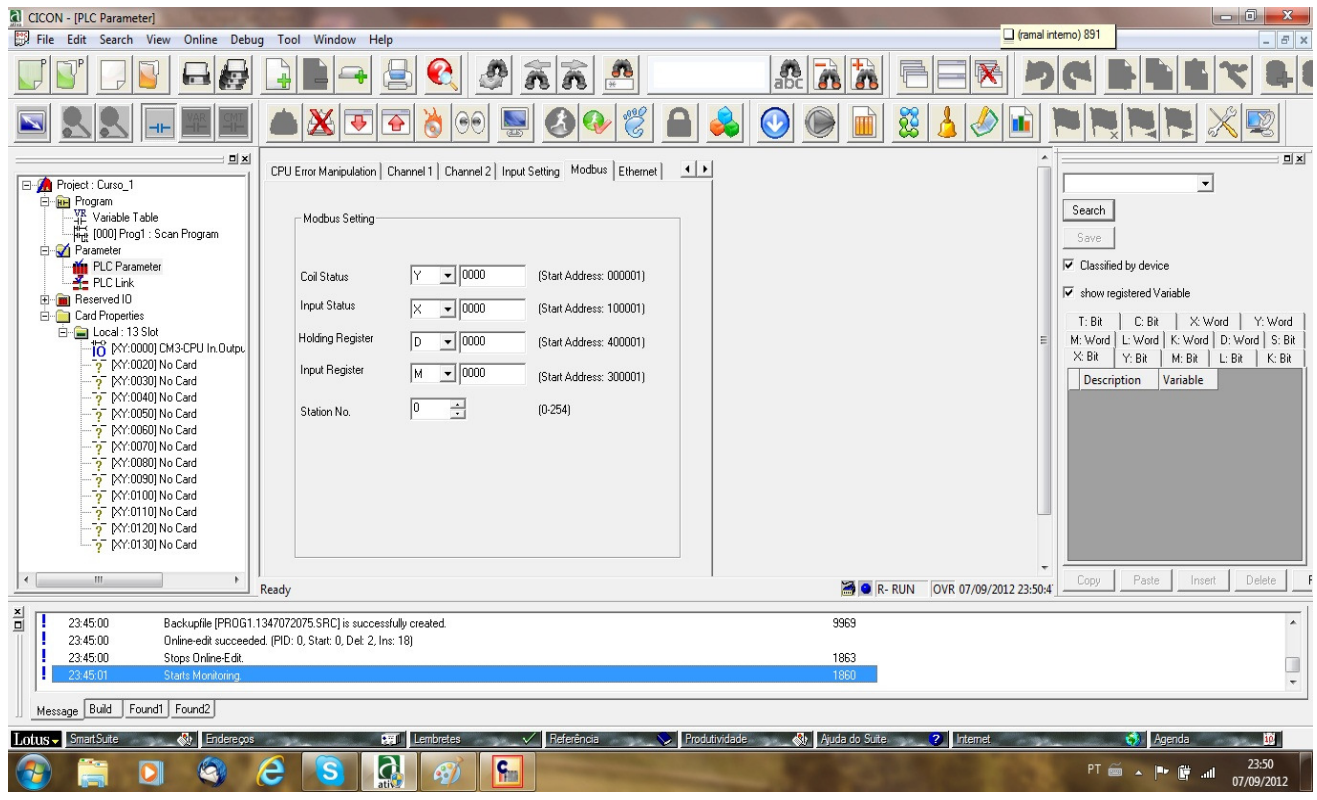

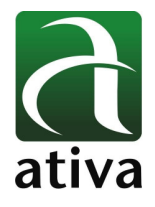

# **4.9 Ethernet**

Nesta janela, é possível definir o IP, Mascara de Subrede e Gateway do PLC.

É possível também a configuração e comunicação em ponte através das portas RS-232C ou RS-485.

Também configuração DHCP para acesso a IP dinâmico.

**Obs.: Maiores informações, verificar manual junto ao software ATIVA-CICON.** 

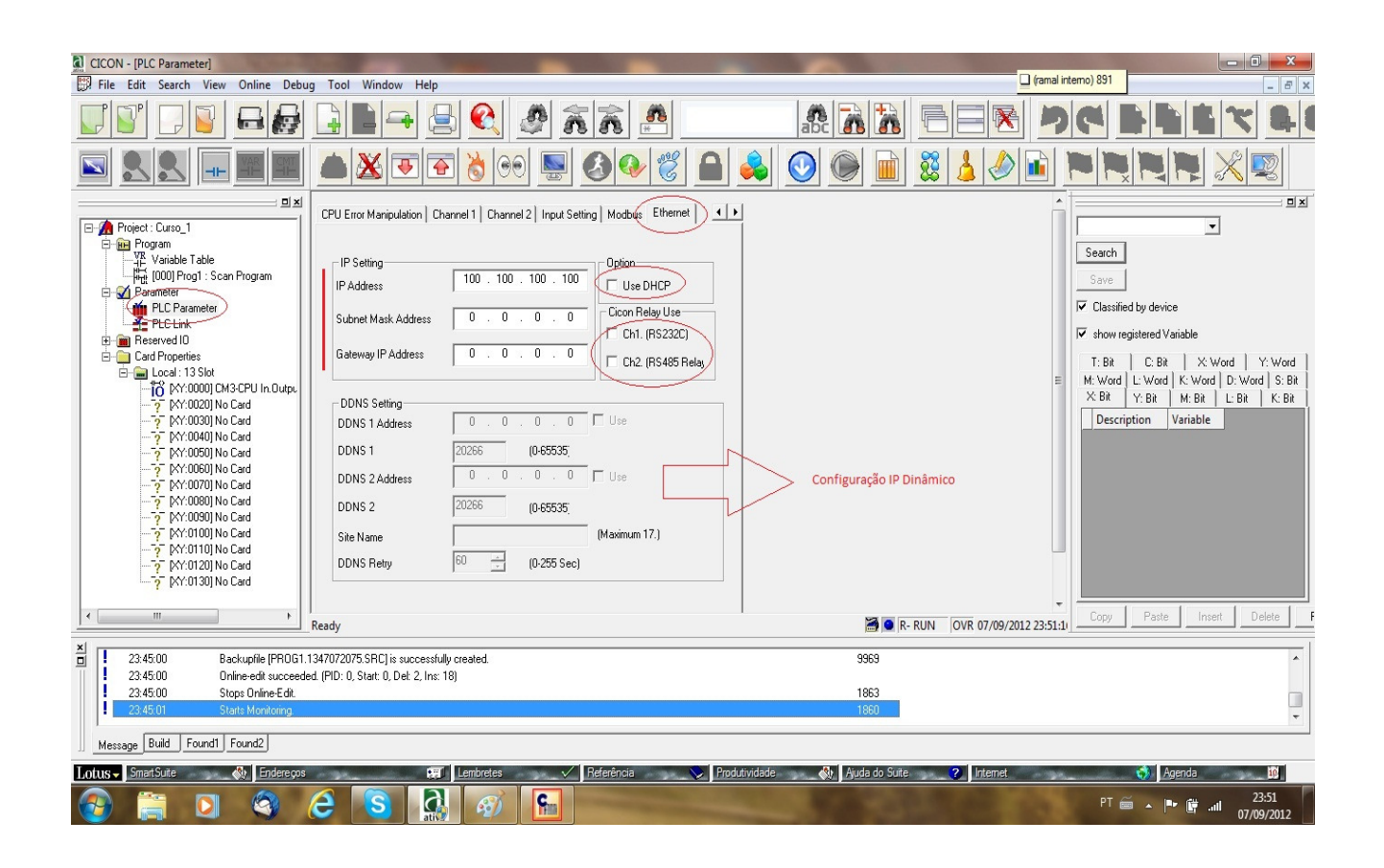

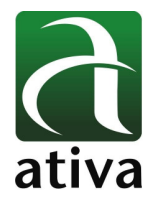

# **5. Operandos**

- · Entradas/Saídas (pontos físicos) X, Y
- · Relay Auxiliar M (Bit Interno para intertravamento)

· Keeep Relay K – Igual a função de Relay M, porém mantem o valor se a CPU for desligada ou entrar em erro. Não necessitando setar a Latch Area.

- · Link Relay L
- · Timer T (Temporizador)
- · Counter C (Contador)
- · Data Register D (Word/Dword)

[Ex] Em caso de utilizar 32 bits a oartir da D0010, então temos:

D0010 : Lower 16 bit / D0011 : Upper 16 bit

- · Indirect Data Register @D Instrução de Indexação
- · Step Control Relay S máquina de estados
- · Internal Flag (Relay) F Flags Internos para utilização do programa

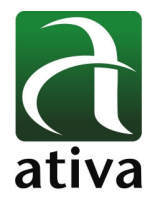

# Capacidade de Operando por Modelos CPU

# **XP CPU**

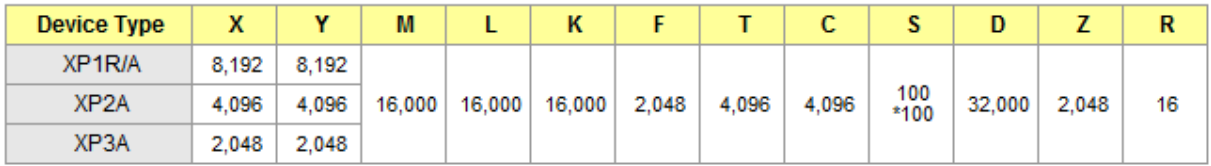

# **PLCS CPU**

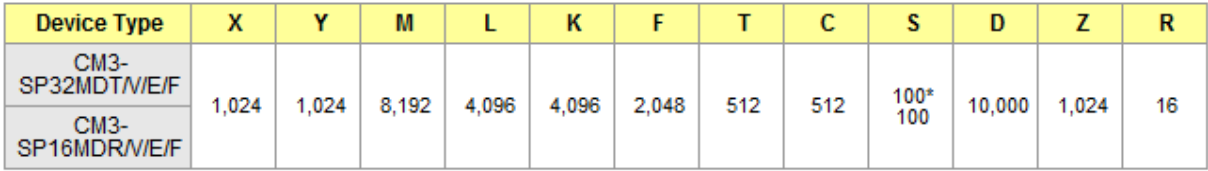

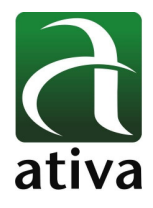

# **5. Endereçamento**

#### **5.1 CPU PLC-S – 08ED 24 VDC + 06 ou 08 SD Relé**

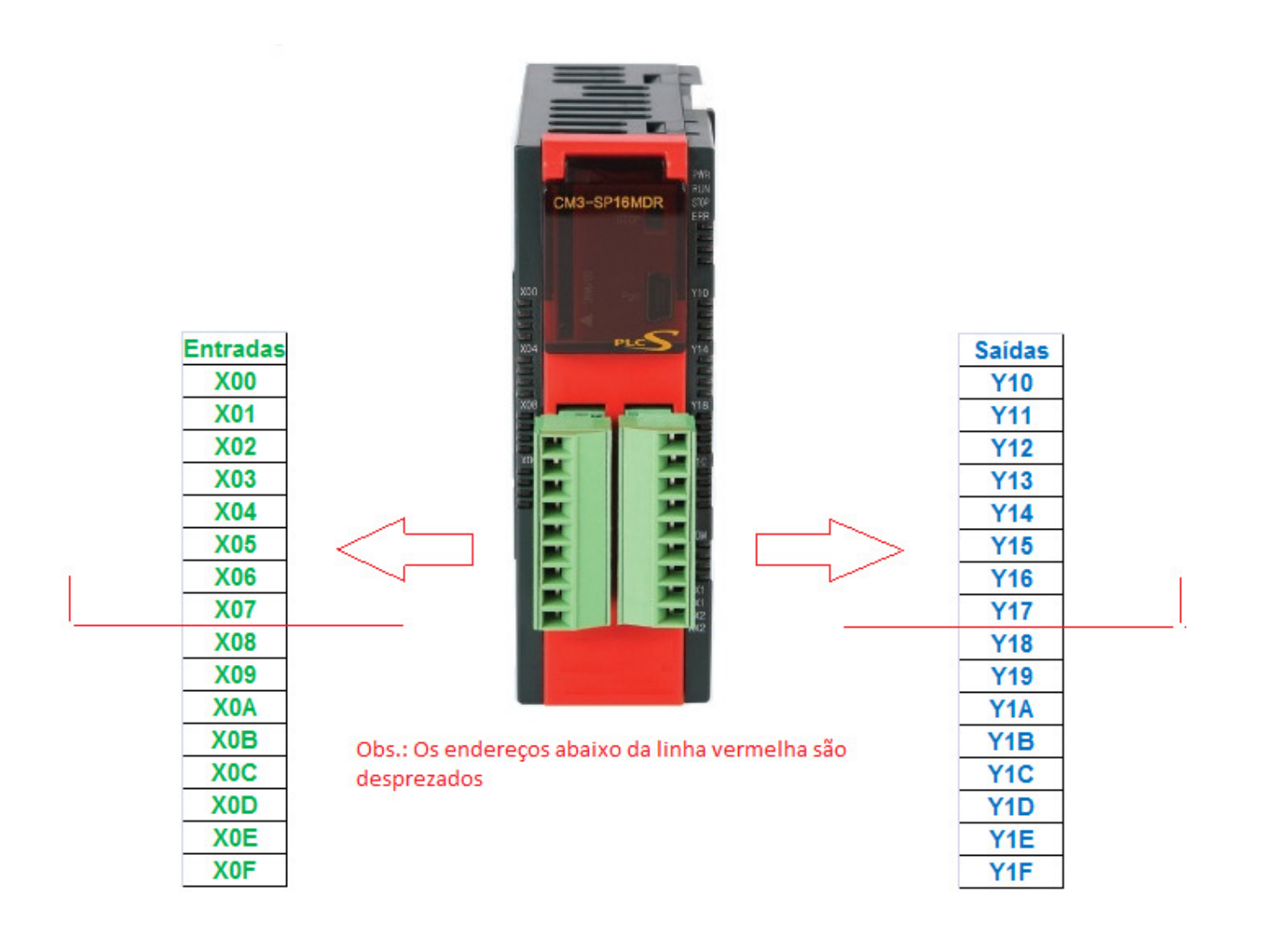

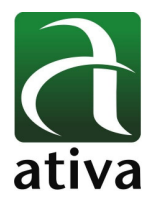

#### **5.2 CPU PLC-S – 16ED 24 VDC + 16 SD Transistor**

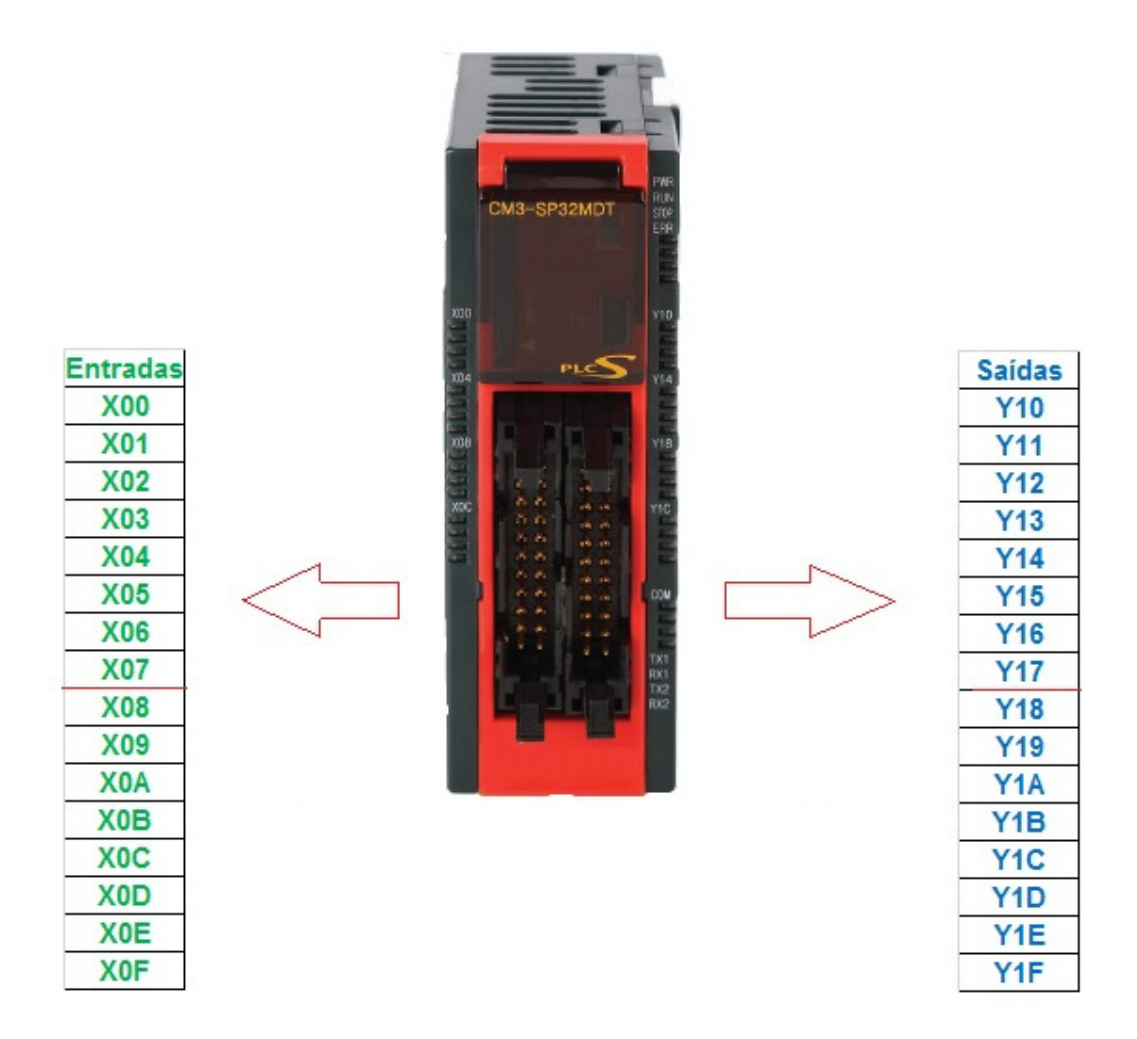

 O Endereçamento físico, a patir da CPU é indicado no barramento montado automaticamente quando se conecta com a CPU.

Sempre o Endereço inicial físico do Modulo (X ou Y) é apresentado no software automaticamente, conforme indicado na próxima imagem.

Na próxima imagem, aponta um módulo no barramento de 32 ED e o endereço começando a partir do X20. Ou seja:

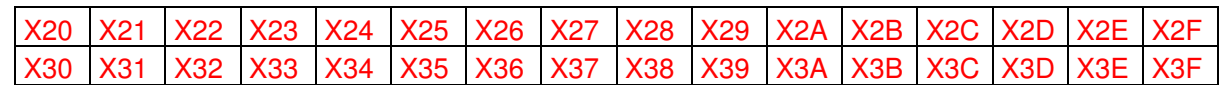

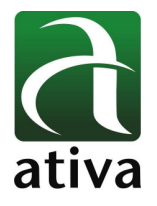

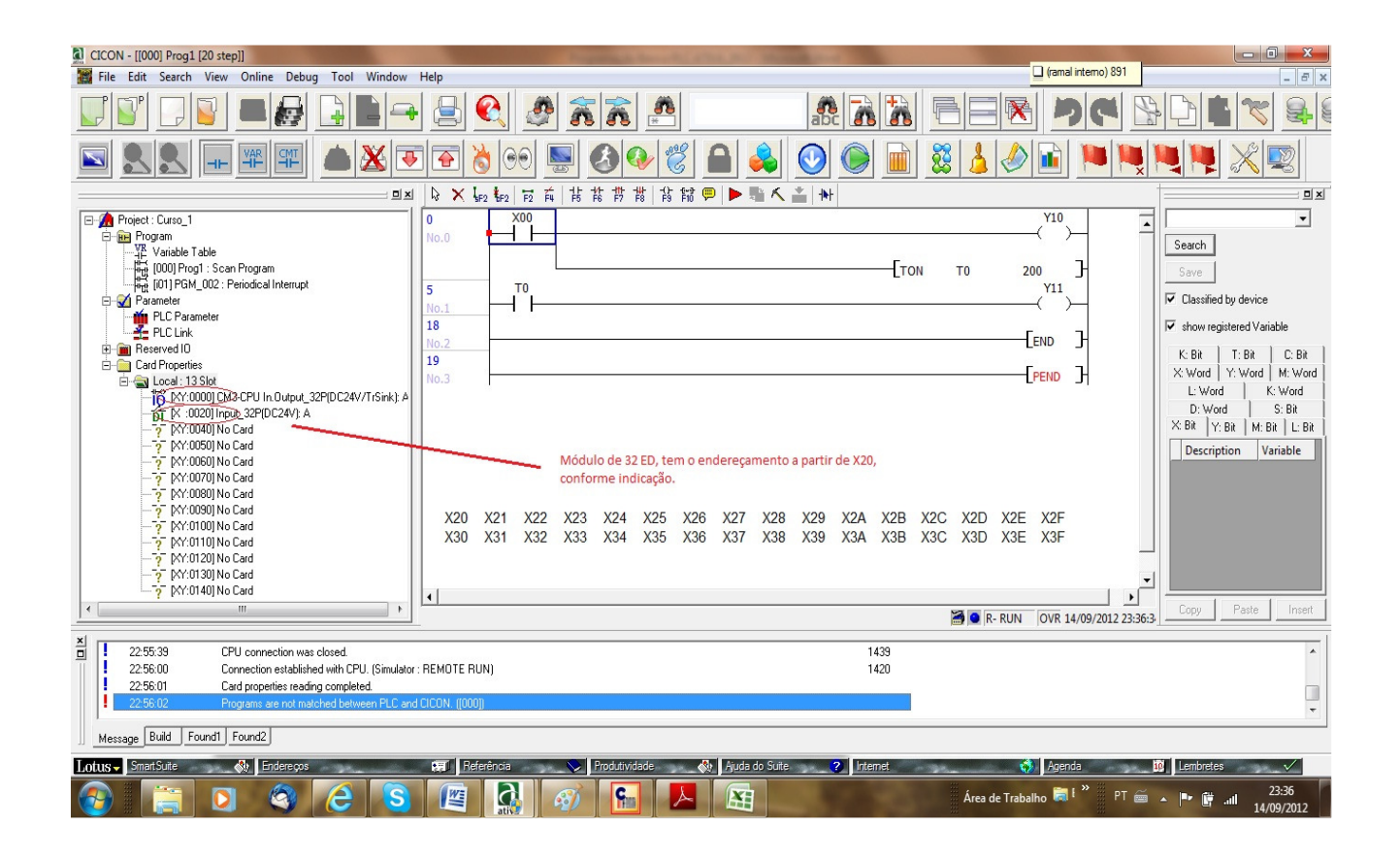

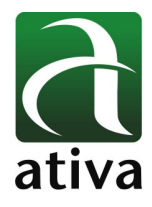

# **6. Programação Ladder**

## **6.1 Contatos Utilizados pata representação das Entradas Digitais**

Contato Normal Aberto:

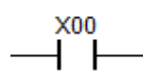

Contato Normal Fechado:

$$
\overbrace{\phantom{137781}}^{\text{X02}}
$$

Contato Normal Aberto – Borda de subida

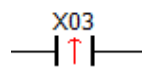

Contato Normal Aberto – Borda de descida

$$
\overbrace{\phantom{1333381}}^{X04}
$$

**6.2 Contato de Inversão sinal** 

Contato de Inversão de Sinal (estado)

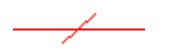

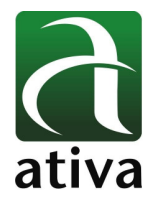

#### **6.3 Bobinas Utilizadas**

Bobina – Acionamento das Saídas Digitais

 $\overline{\mathcal{A}}^{\text{Y11}}$ 

Bobina SET – Retem o estado em nível "1" mesmo se a condição do acionamento estiver fora.

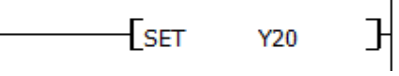

Bobina RESET – Retem o estado em nível "0" mesmo se a condição do acionamento estiver fora.

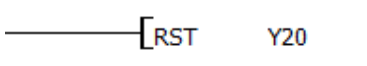

Bobina de PULSO – Quando acionado, mantem o operando configurado em nivel alto por 1 SCAN.

 $F_{\rm PLS}$ M05

Bobinas de Finalização de Programa

END: Finaliza Rotina de programa principal

 $\mathbf{I}$ 

 $-$ END  $\mathbb{H}$ 

PEND: Finaliza um programa Sequencial

 $F$ PEND  $\overline{F}$ 

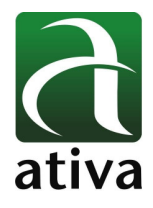

Exemplo Lógica de Contatos:

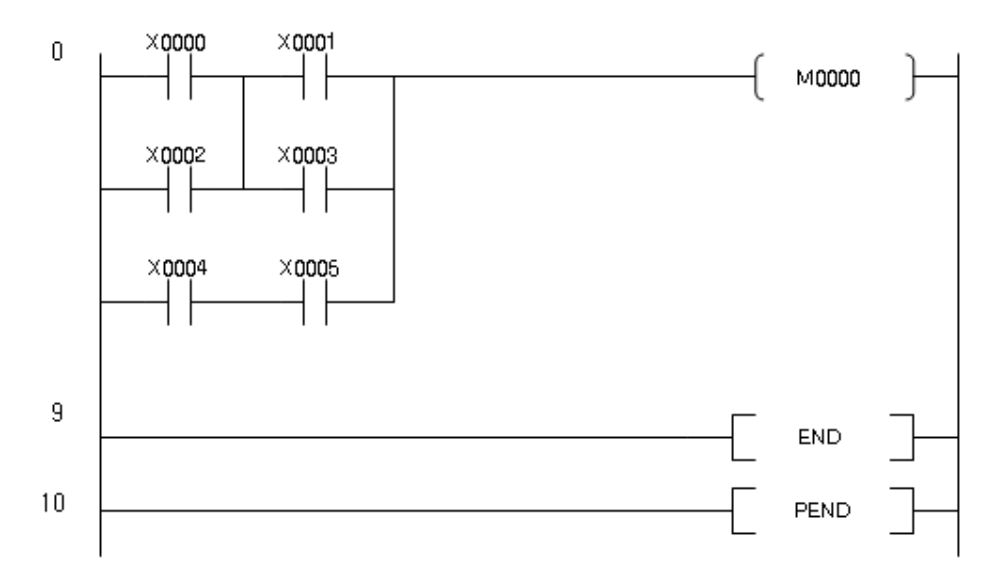

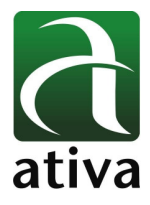

# **OBS: TODAS AS INSTRUÇÕES A SEQUIR, SÃO ACESSADAS NO SOFTWARE ATIVA-CICON, ATRAVÉS DA FUNÇÃO F10 !**

#### **6.4 Temporizadores**

#### **TON – Temporizador na Energização**

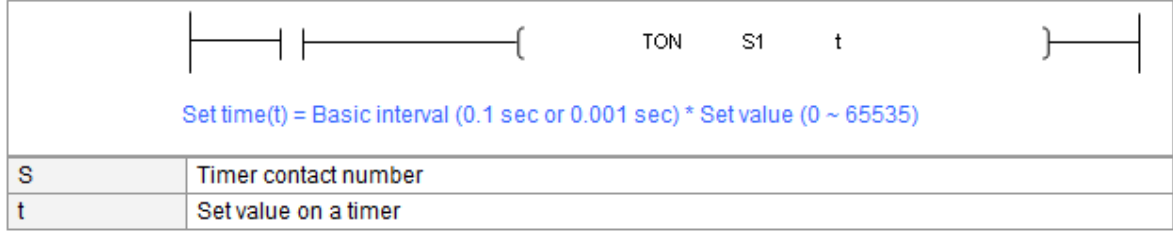

Quando a instrução for energizada, o temporizador inicia a contagem multiplicando a base do tempo através do T escolhido (T0, T1, T2....) representado por S1 pelo valor setado, representado por t.

O temporizador será resetado se a condição de start, sair ou se o T utilizado for resetado.

Exemplo:

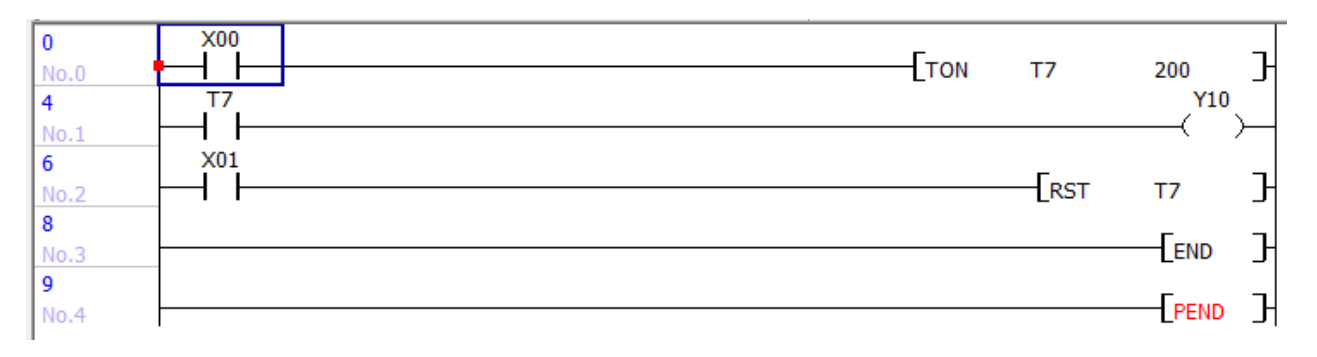

T007 = 100ms (setado no Basic Parameter)

Quando a Entrada Digital X00 for ativado, além da saída digital Y10, o Temporizador T7 começará a contar até 20 seg (100ms x 200).

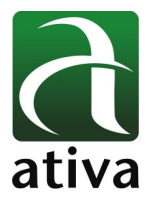

#### **TMR– Temporizador na Energização com retenção de valor**

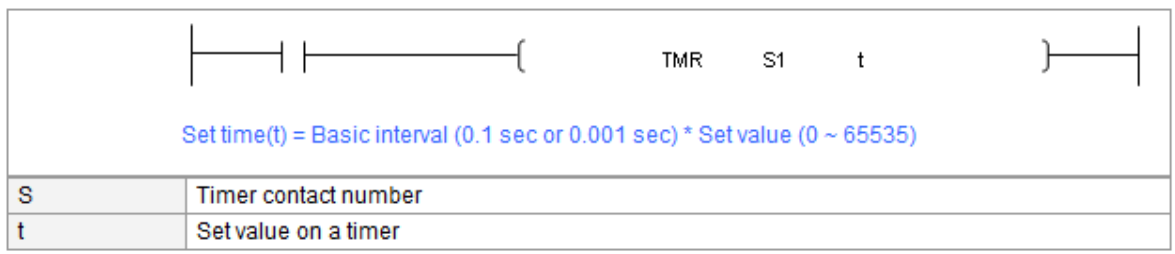

Quando a instrução for energizada, o temporizador inicia a contagem multiplicando a base do tempo através do T escolhido (T0, T1, T2....) representado por S1 pelo valor setado, representado por t. Caso a condição que iniciou o Temporizador for desligada, o Temporizador pára mas não zera. Para zera, necessita resetar o temporizador T.

Exemplo:

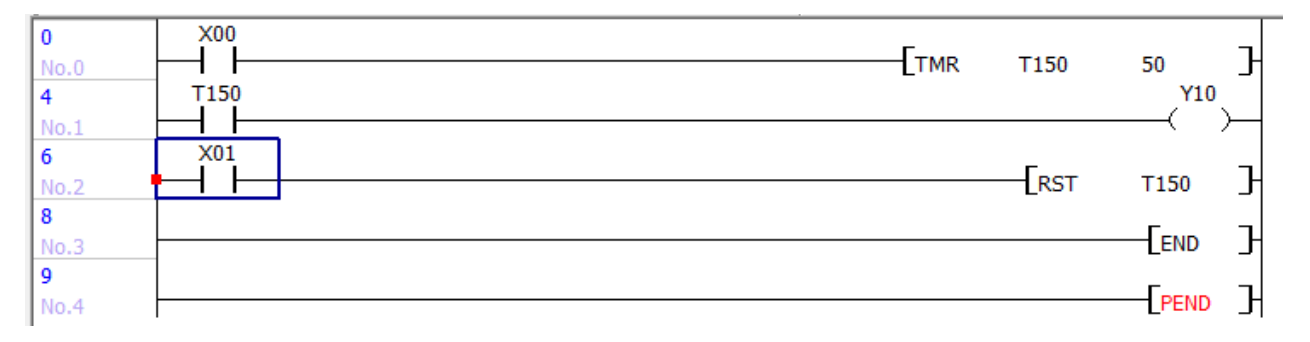

T150 = 10ms (setado no Basic Parameter)

Quando a Entrada Digital X00 for ativado, o Temporizador T150 começará a contar até 0,5 seg (10ms x 50).

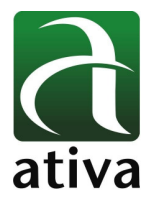

#### **TOFF– Temporizador na Desenergização**

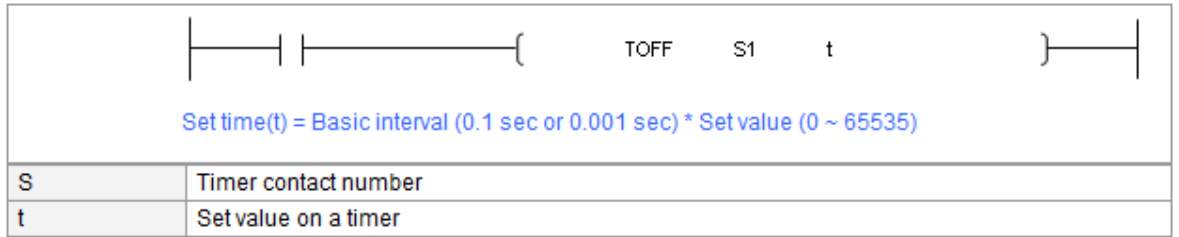

Quando a instrução for energizada, o contato do T correspondente já fica acionado. Quando a entrada for desernegizada, o temporizador inicia uma contagem decrescente multiplicando a base do tempo através do T escolhido (T0, T1, T2....) representado por S1 pelo valor setado, representado por t.

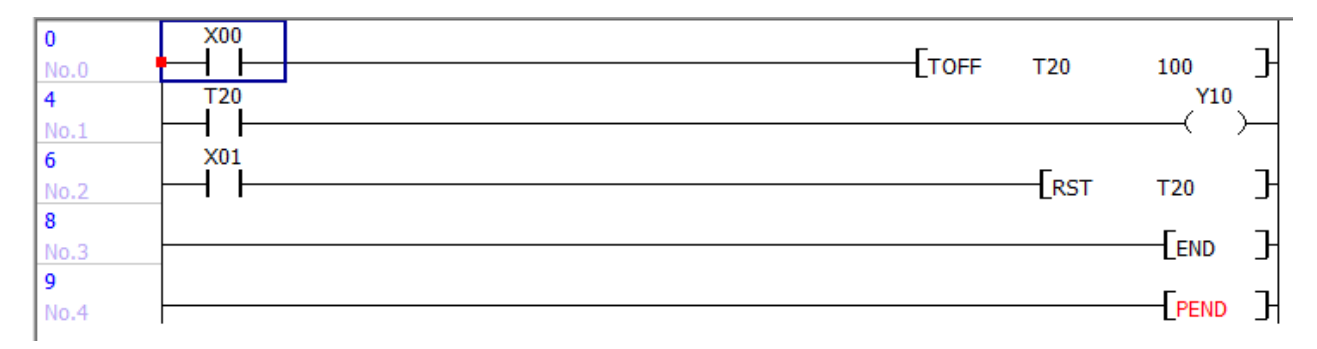

Ao final do tempo decorrido, o contato T é resetado e o valor to tempo é zerado.

T20 = 100ms (setado no Basic Parameter)

Quando a Entrada Digital X00 for ativado, o contato T20 é acionado e correspondentemente a saída Y10 também. Quando a Entrada Digital X00 for pra zero, o temporizador inicia a contagem decrescente de 10 seg (100ms x 100) e ao final o timer é zerado e o contato T20 desligado e correspondente a saída Y10.

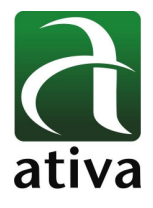

#### **6.5 Contadores**

#### **CTU – Contador UP**

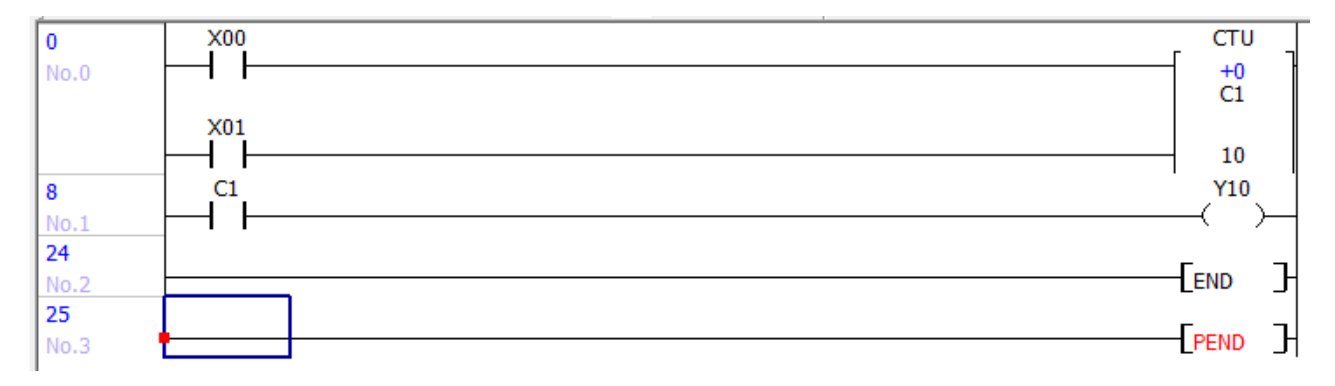

Quando a Entrada Digital X00 é acionada, o contador em questão C1 incrementa 1 até acumular o valor presetado de 10. Quando a contagem atinge o valor presetado, o contato C1 é ativado e consequentemente a Saída Digital Y10.

Para resetar o Contador é necessário que X01 seja acionado para ativar a entrada de Reset to Contador.

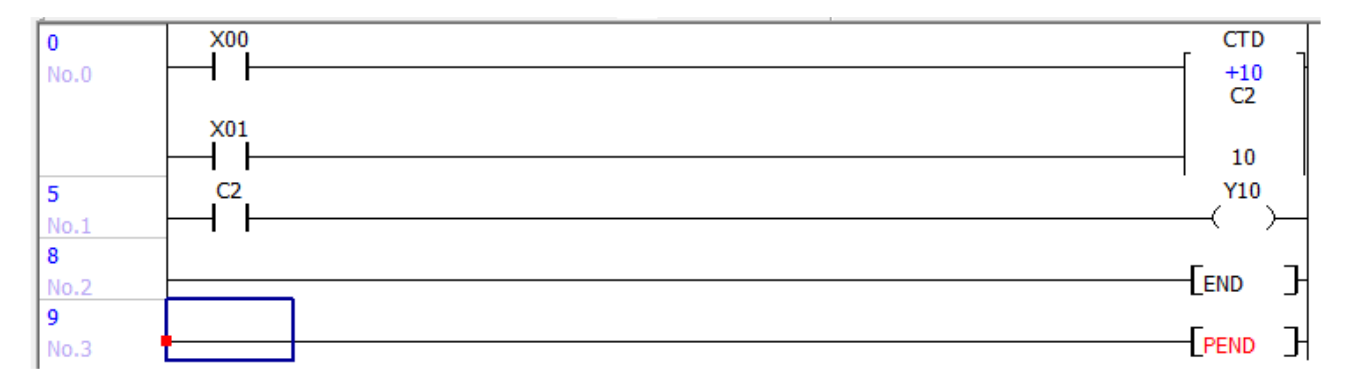

#### **CTD – Contador DOWN**

Quando a Entrada Digital X00 é acionada, o contador em questão C3 decrementa 1 até zero. Quando a contagem atinge o valor zero, o contato C2 é ativado e consequentemente a Saída Digital Y10.

Para resetar o Contador é necessário que X01 seja acionado para ativar a entrada de Reset to Contador.

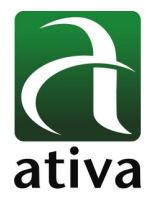

#### **CTR – Contador UP com Reset automatico**

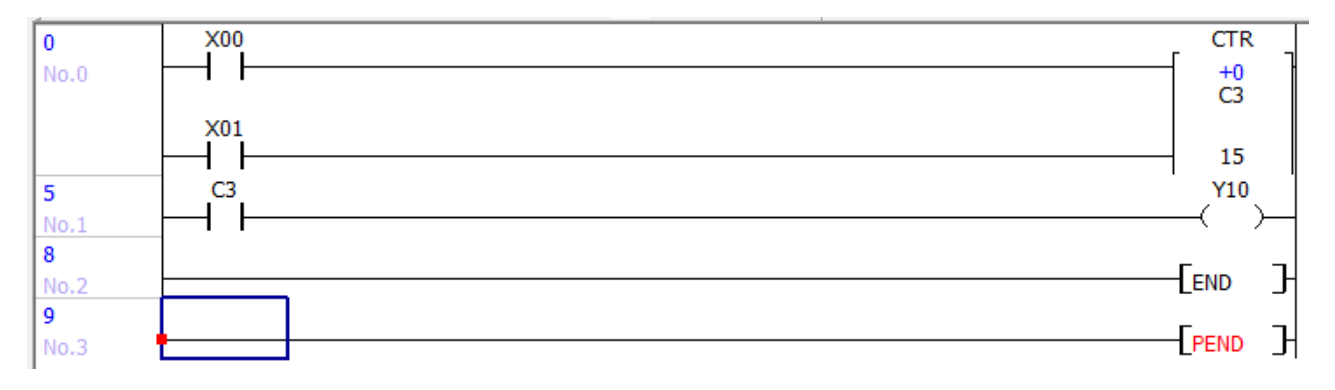

Quando a Entrada Digital X00 é acionada, o contador em questão C3 incrementa 1 até acumular o valor presetado de 15. Quando a contagem atinge o valor presetado, o contato C1 é ativado e consequentemente a Saída Digital Y10. Se a Entrada Digital X00 for acionada novamente, o Contador é resetado automaticamente e então apto a iniciar nova contagem.

Para resetar o Contador é necessário que X01 seja acionado para ativar a entrada de Reset to Contador.

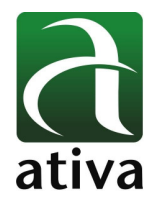

#### **6.6 Movimentadores**

#### **MOV / DMOV**

Instrução utilizada para tranferir informação de um Operando para Outro. S=Source (Origem) D=Destine (Destino)

MOV = até 16 bits  $DMOV = até 32 bits$ 

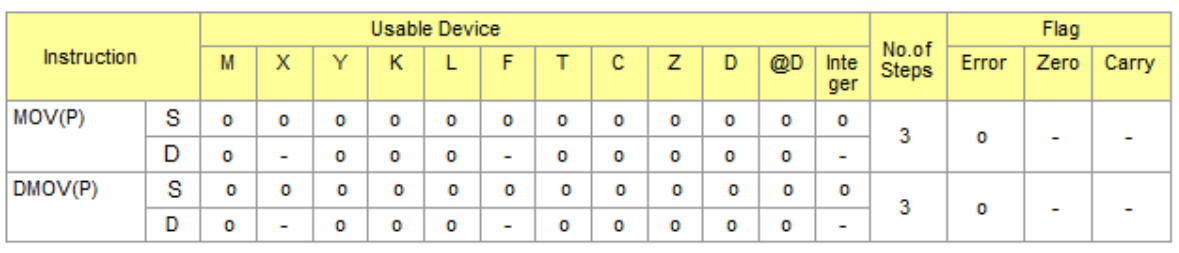

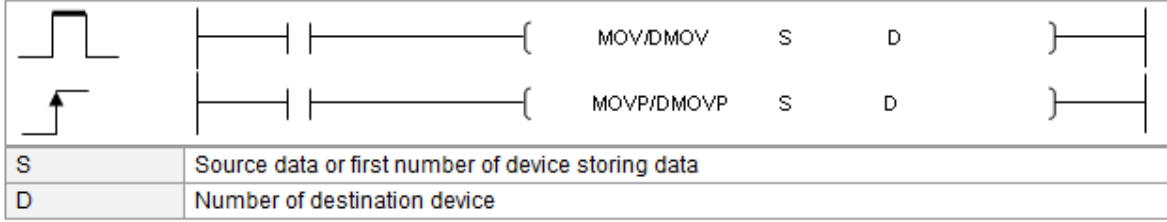

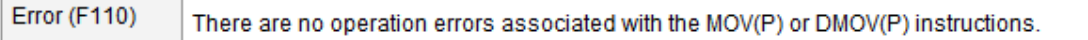

#### Exemplo:

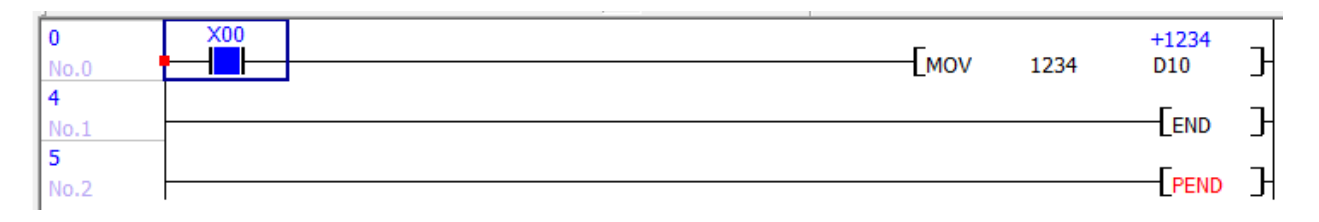

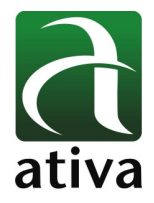

#### **6.7 Comparadores**

Instruções utilizadas para comparação entre operandos.

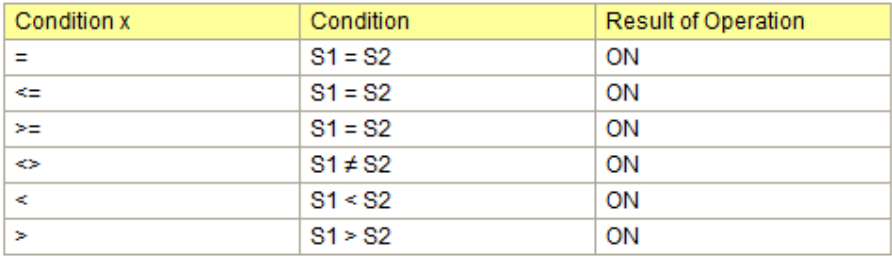

#### Exemplo:

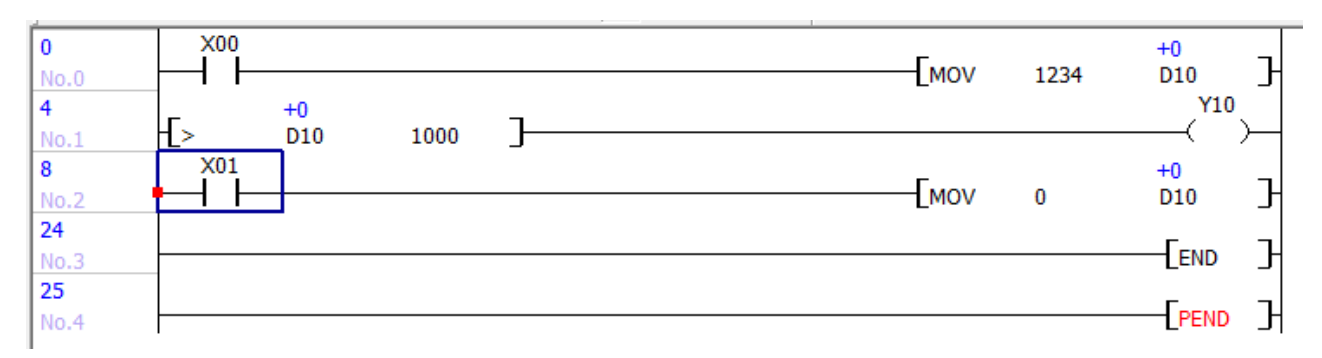

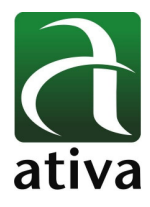

#### **6.8 Instruções Aritimética Simples – Números Inteiros**

#### **ADD – SOMA SIMPLES (NÚMEROS INTEIROS)**

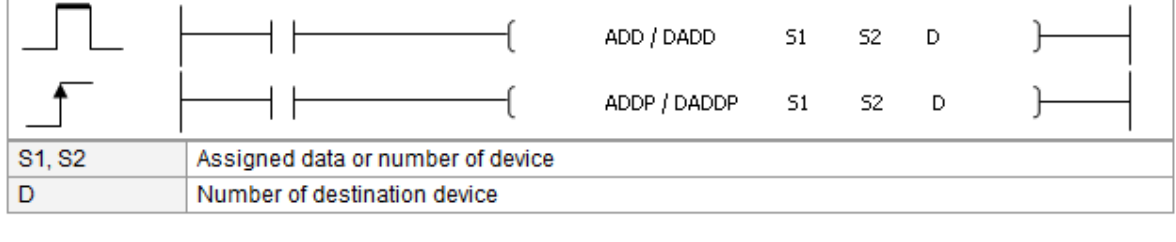

**Error (F110)** In case That a Device is assigned to @D, if overflow is generated, it is set.

#### **SUB – SUBTRAÇÃO SIMPLES (NÚMEROS INTEIROS)**

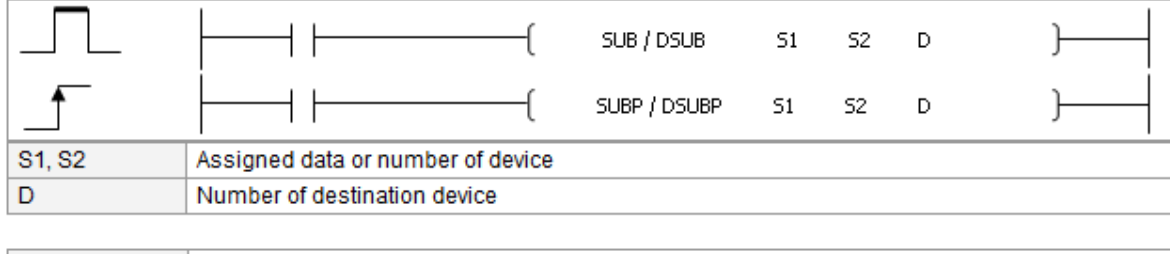

Error (F110) | In case That a Device is assigned to @D, if overflow is generated, it is set.

#### **MUL – MULTIPLICAÇÃO SIMPLES (NÚMEROS INTEIROS)**

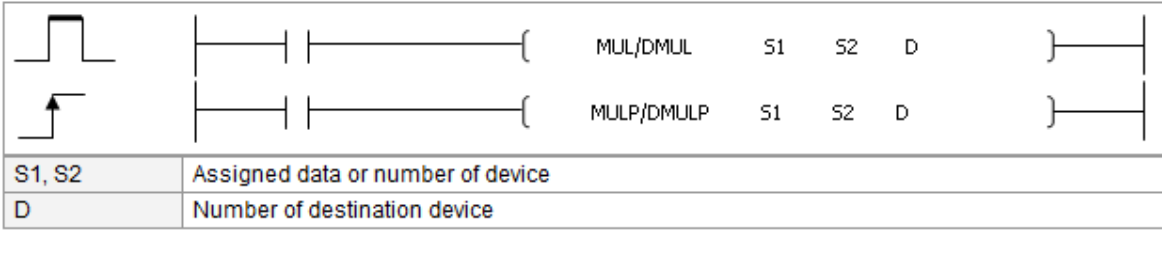

**Error (F110)** In case That a Device is assigned to @D, if overflow is generated, it is set.

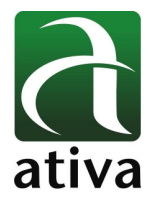

## **DIV – DIVISÃO SIMPLES (NÚMEROS INTEIROS)**

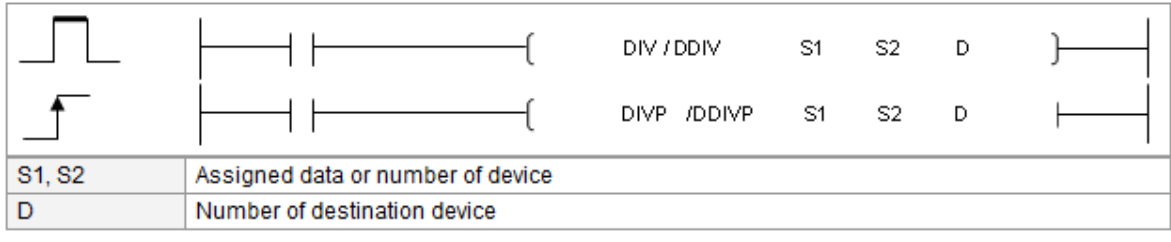

**Error (F110)** In case That a Device is assigned to @D, if overflow is generated, it is set.

#### Exemplo:

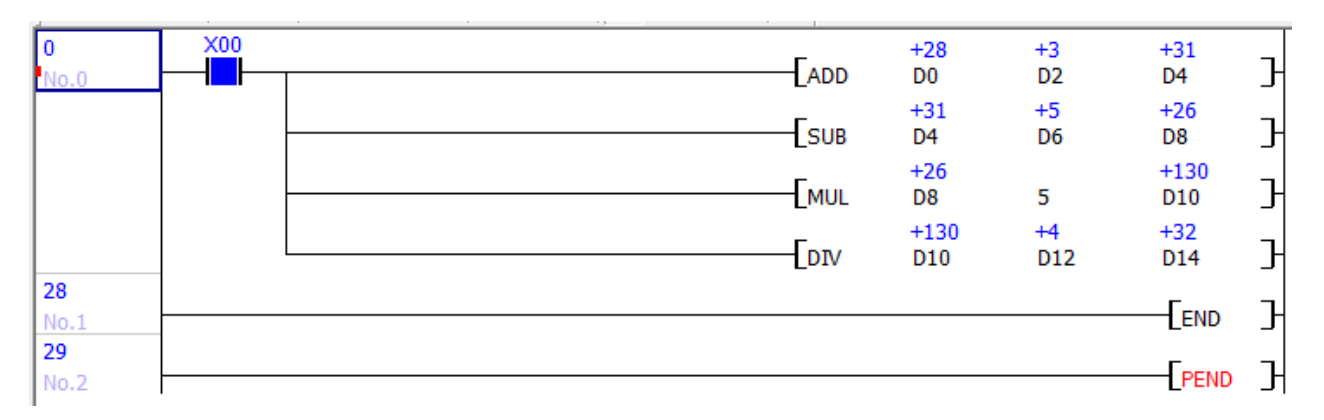

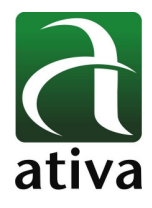

#### **6.9 Instruções Aritimética com ponto flutuante**

#### **EADD – SOMA COM PONTO FLUTUANTE**

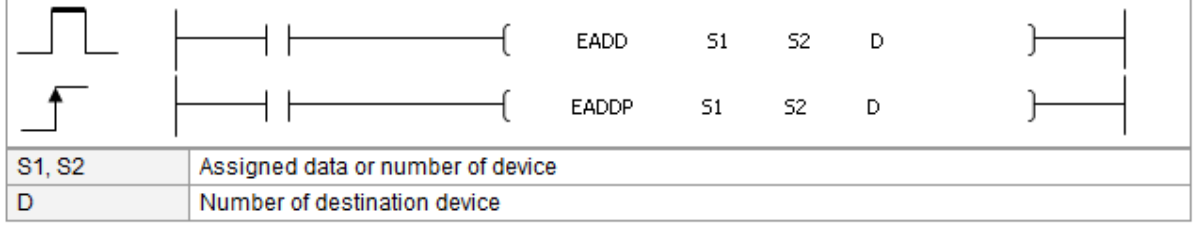

**Error (F110)** In case That a Device is assigned to @D, if overflow is generated, it is set.

#### **ESUB – SUBTRAÇÃO COM PONTO FLUTUANTE**

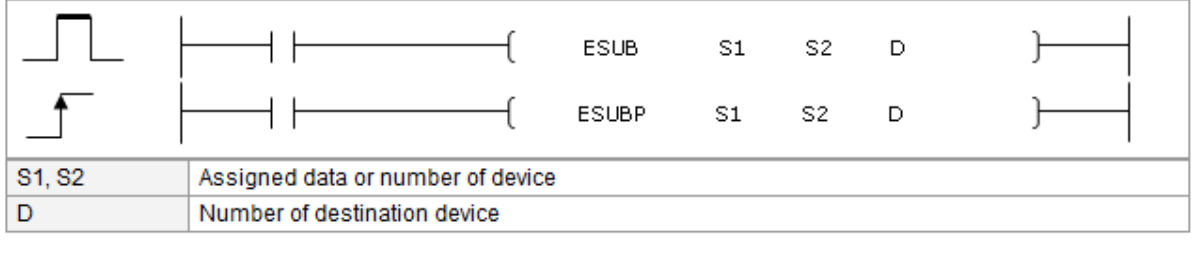

Error (F110) In case That a Device is assigned to @D, if overflow is generated, it is set.

#### **EMUL – MULTIPLICAÇÃO COM PONTO FLUTUANTE**

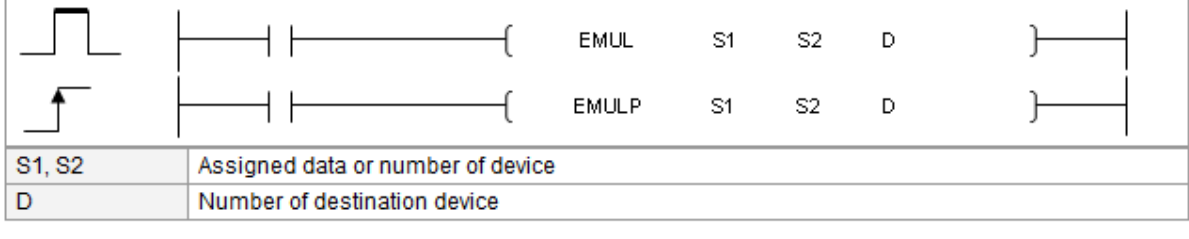

**Error (F110)** In case That a Device is assigned to @D, if overflow is generated, it is set.

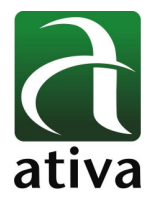

## **EDIV – DIVISÃO COM PONTO FLUTUANTE**

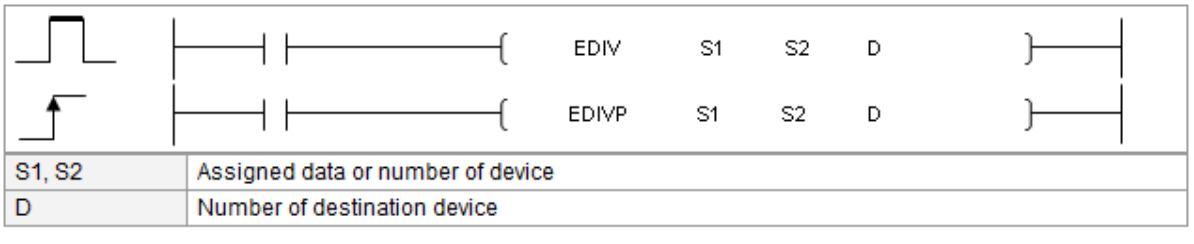

**Error (F110)** In case That a Device is assigned to @D, if overflow is generated, it is set.

#### Exemplo:

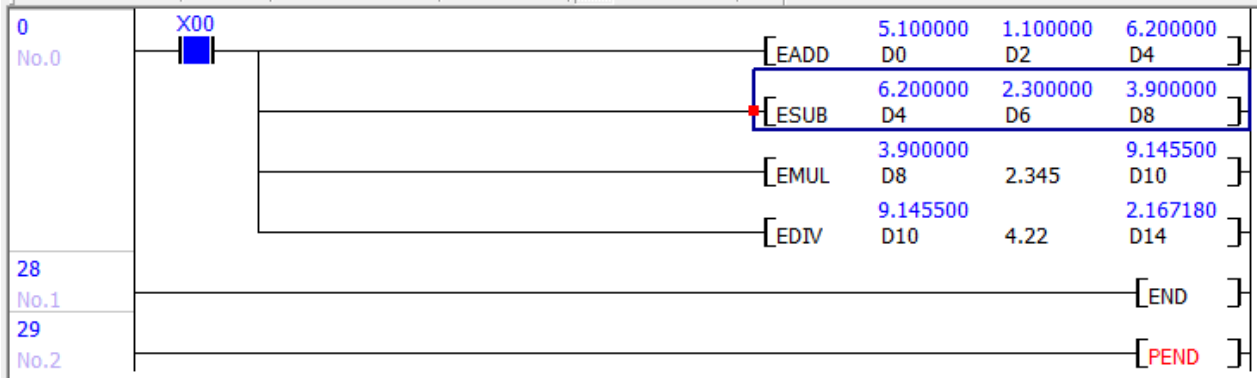

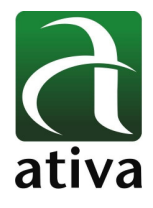

## **6.10 INSTRUÇÕES DE ACESSO A MÓDULOS ESPECIAIS (ANALÓGICOS, ETC)**

#### **FROM – ACESSA INFORMALÇÃO DO MÓDULO E ESCREVE PRA CPU**

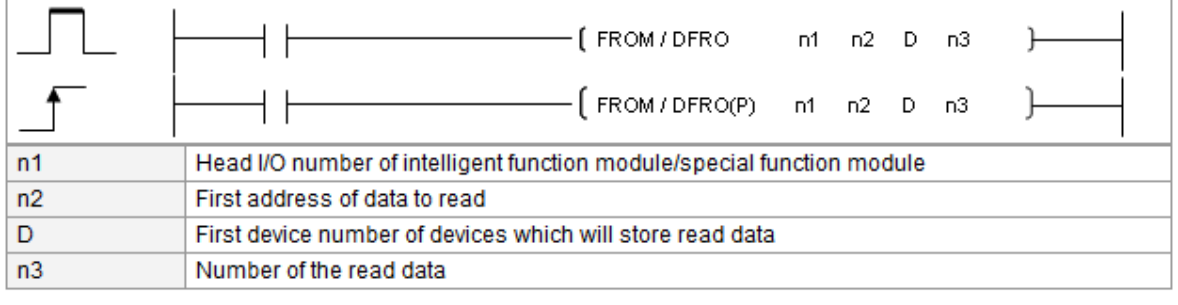

**Error (F110)** In case that a device is assigned to @D, if overflow is generated, it is set.

#### **TO – ENVIA OS DADOS DA CPU PARA O MÓDULO DO BARRAMENTO**

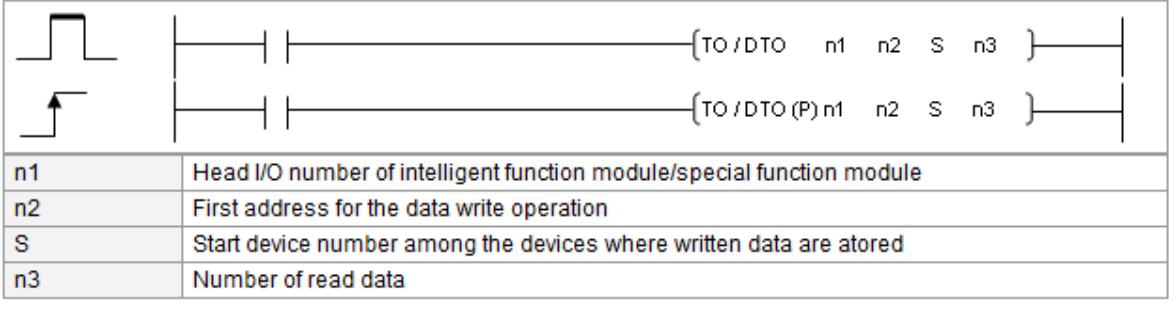

Error (F110) In case that a device is assigned to @D, if overflow is generated, it is set.

#### Exemplo:

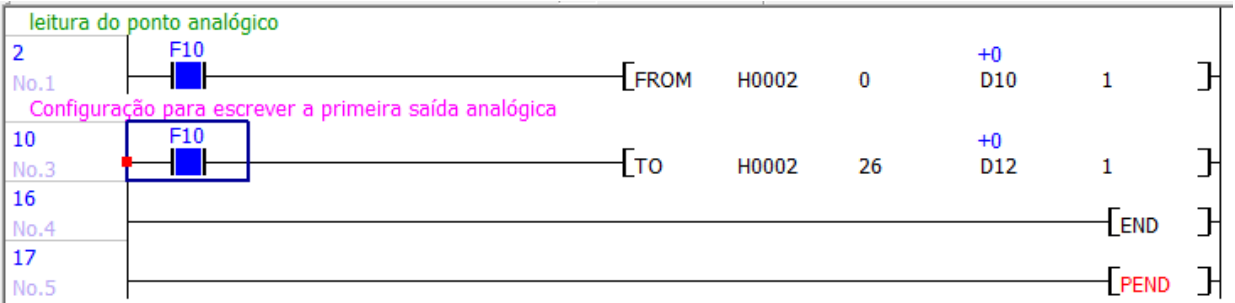

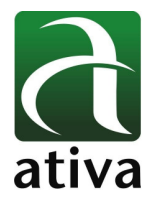

# **20. Informações Gerais**

#### **20.1 Bateria Interna**

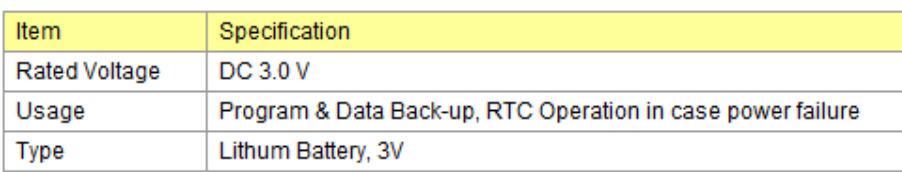

Em caso que a tensão (V) da bateria estiver menor do que o valor nominal, um flag interno F3.4 é setado. Neste momento, a bateria deverá ser substituída. Se não tiver bateria, as informações serão mantidas através de um super capacitor por alguns minutos.

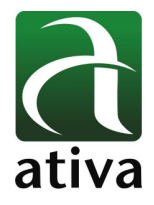

#### **20.2 Flags Internos**

Bits e Words disponíveis para utilização no programa aplicativo.

Operandos tipo **F**

Exemplo: F10 = Bit sempre ON

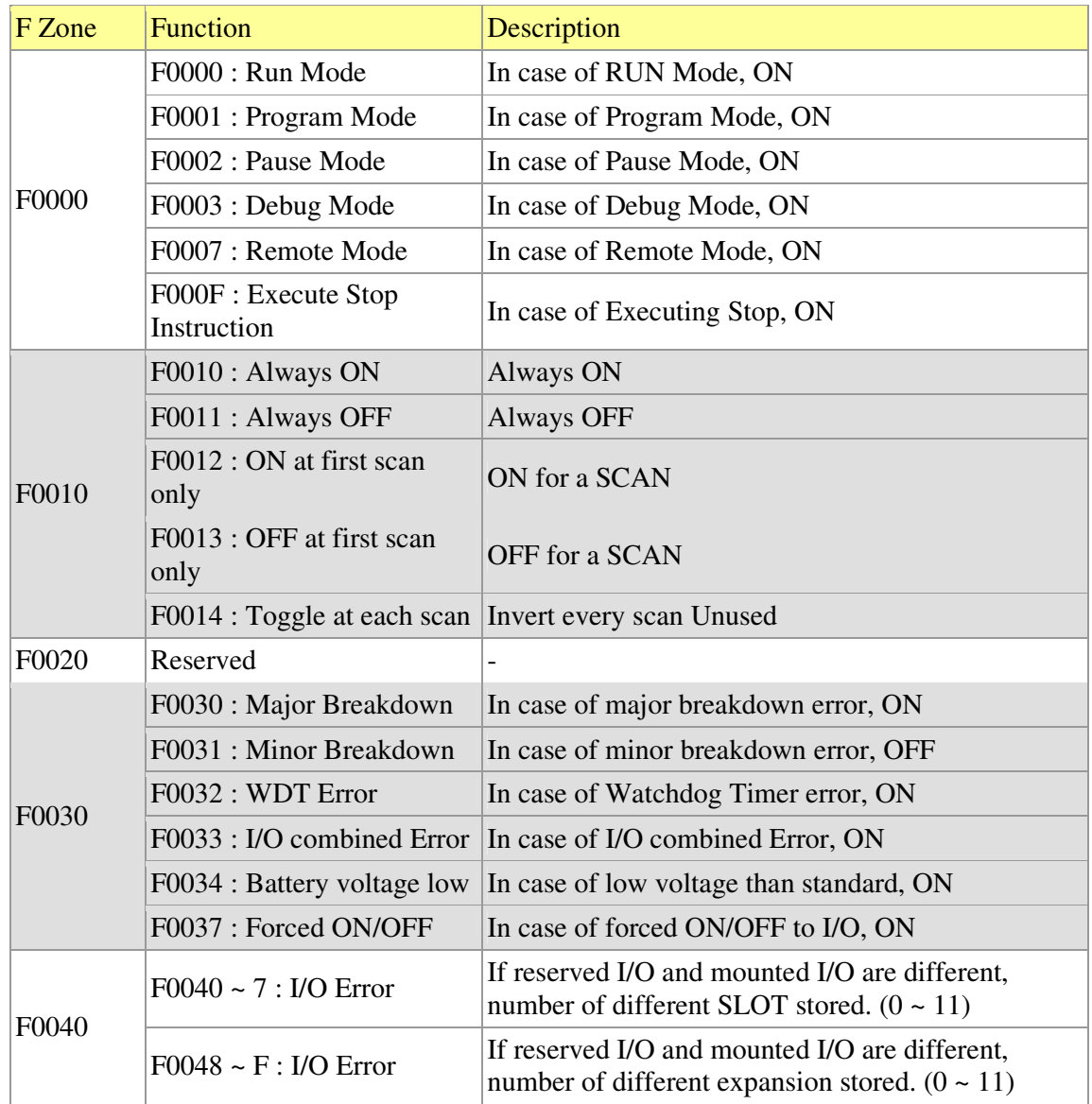

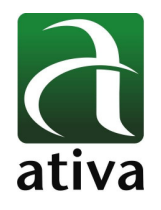

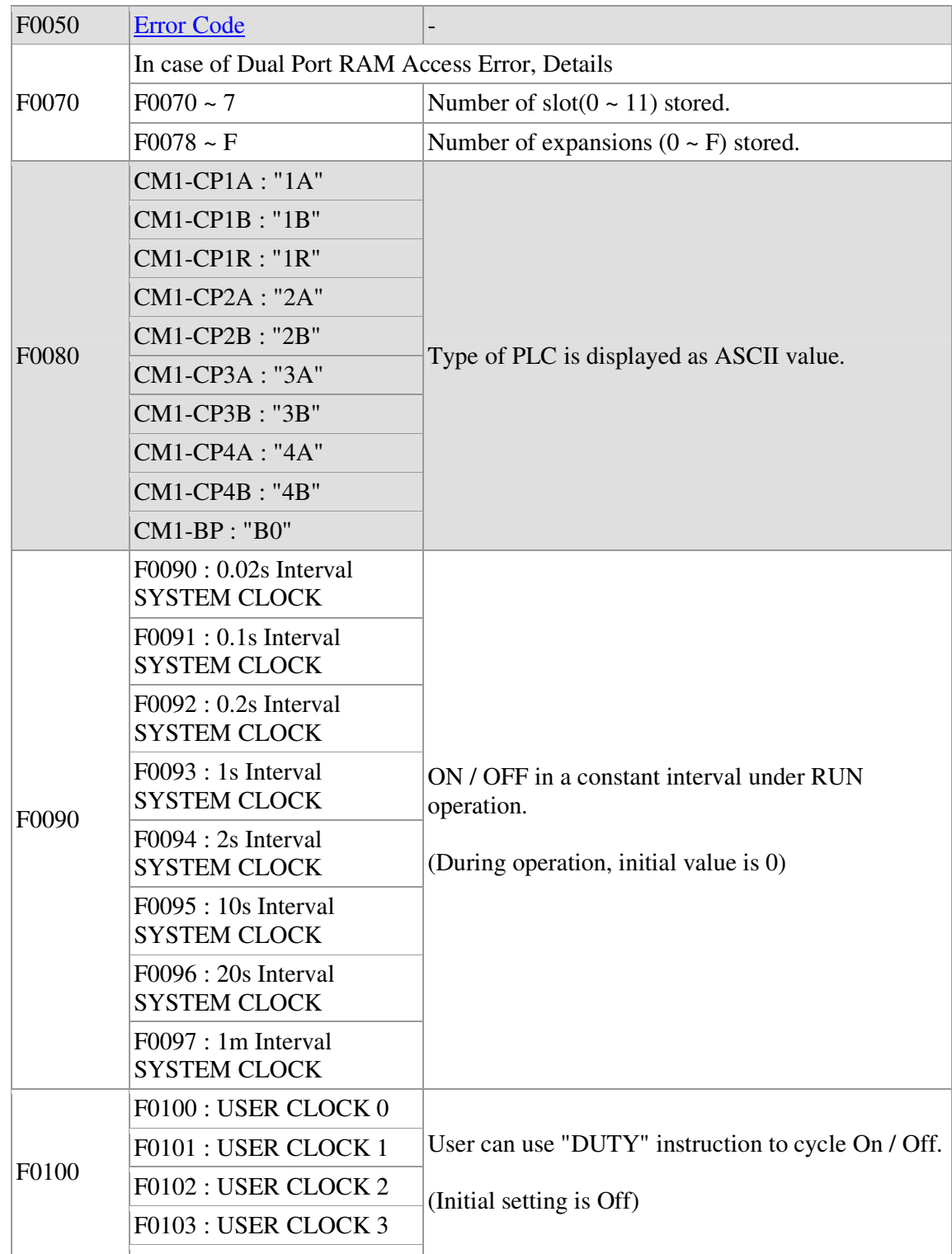

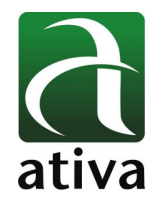

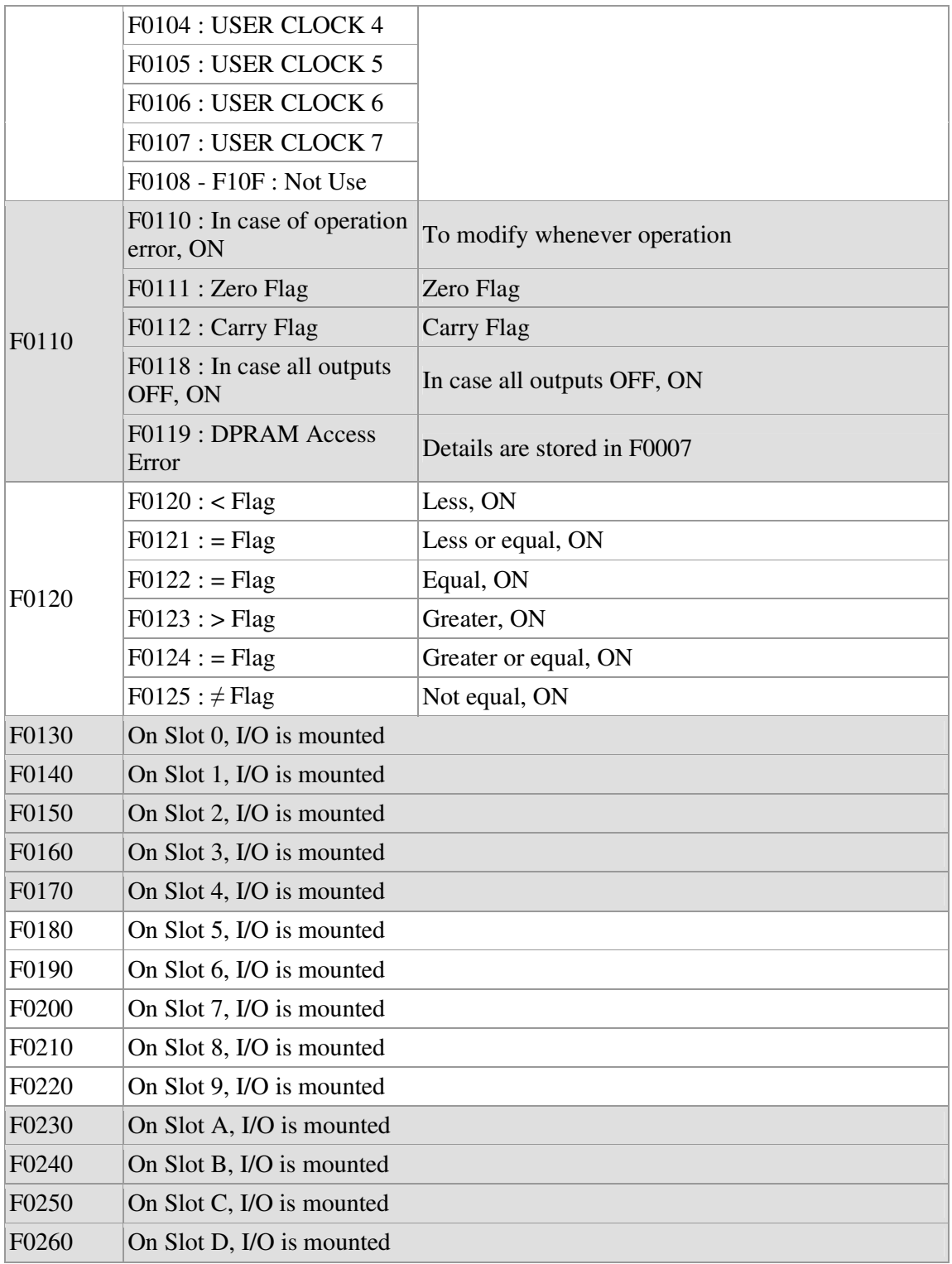

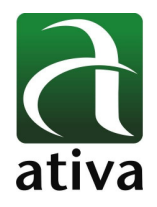

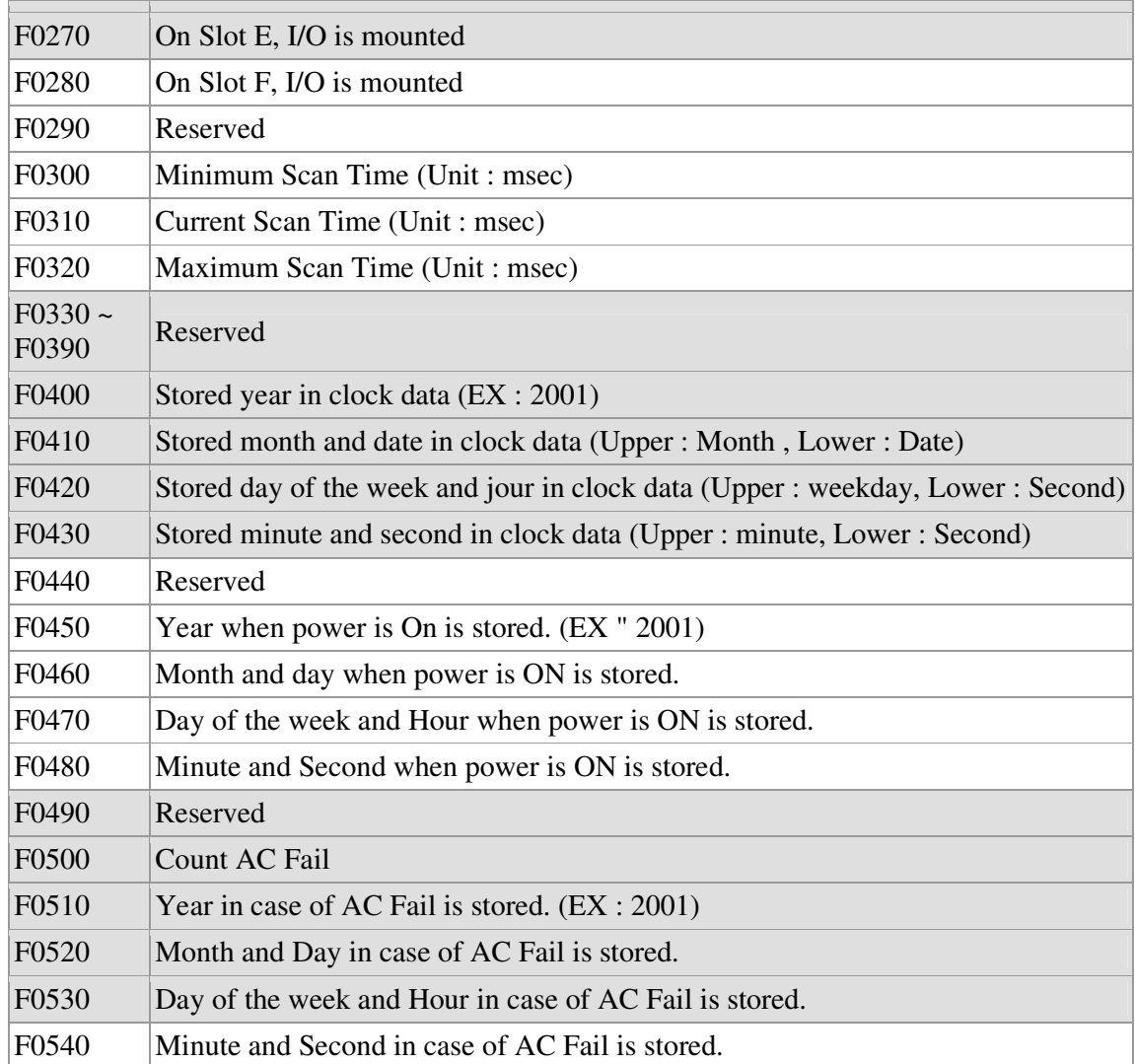